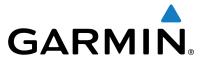

# Edge® 820

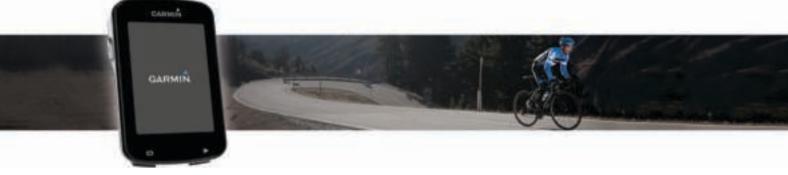

Owner's Manual

July 2016 190-02077-00\_0A

All rights reserved. Under the copyright laws, this manual may not be copied, in whole or in part, without the written consent of Garmin. Garmin reserves the right to change or improve its products and to make changes in the content of this manual without obligation to notify any person or organization of such changes or improvements. Go to <a href="https://www.garmin.com">www.garmin.com</a> for current updates and supplemental information concerning the use of this product.

Garmin®, the Garmin logo, ANT+®, Auto Lap®, Auto Pause®, Edge®, and Virtual Partner® are trademarks of Garmin Ltd. or its subsidiaries, registered in the USA and other countries. Connect IQ™, Garmin Connect™, Garmin Express™, Garmin Index™, Varia™, Varia Vision™, and Vector™ are trademarks of Garmin Ltd. or its subsidiaries. These trademarks may not be used without the express permission of Garmin.

The Bluetooth® word mark and logos are owned by the Bluetooth SIG, Inc. and any use of such marks by Garmin is under license. The Cooper Institute®, as well as any related trademarks, are the property of The Cooper Institute. Advanced heartbeat analytics by Firstbeat. Di2™ is a trademark of Shimano, Inc. Shimano® is a registered trademark of Shimano, Inc. iOS® is a registered trademark of Cisco Systems, Inc. used under license by Apple Inc. Mac® is a trademark of Apple, Inc., registered in the U.S. and other countries. Training Stress Score™ (TSS), Intensity Factor™ (IF), and Normalized Power™ (NP) are trademarks of Peaksware, LLC. STRAVA and Strava™ are trademarks of Strava, Inc. Wi-Fi® is a registered trademark of Wi-Fi Alliance Corporation. Windows® is a registered trademark of Microsoft Corporation in the United States and other countries. Other trademarks and trade names are those of their respective owners.

This product is ANT+® certified. Visit www.thisisant.com/directory for a list of compatible products and apps.

M/N: A03001

## **Table of Contents**

| Introduction                                          | 4 |
|-------------------------------------------------------|---|
| Introduction                                          |   |
| Charging the Device                                   |   |
| About the Battery                                     | 1 |
| Installing the Standard Mount                         | 1 |
| Installing the Out-Front Mount                        |   |
| Releasing the Edge                                    |   |
| Keys                                                  |   |
| Turning On the Device  Viewing the Connections Screen |   |
| Home Screen Overview                                  |   |
| Using the Backlight                                   |   |
| Using the Touchscreen                                 |   |
| Locking the Touchscreen                               | 2 |
| Acquiring Satellite Signals                           | 2 |
| Training                                              | 3 |
| Going for a Ride                                      | 3 |
| Using Virtual Partner®                                |   |
| Segments                                              |   |
| Strava™ Segments                                      |   |
| Enabling Segments                                     |   |
| Racing a Segment                                      |   |
| Viewing Segment Details                               |   |
| Segment Options                                       | 4 |
| Deleting a Segment                                    |   |
| Workouts                                              |   |
| Creating a Workout                                    |   |
| Repeating Workout Steps                               |   |
| Following a Workout From the WebStarting a Workout    | 4 |
| Stopping a Workout                                    |   |
| Editing a Workout                                     |   |
| Deleting a Workout                                    |   |
| About the Training Calendar                           |   |
| Using Garmin Connect Training Plans                   |   |
| Interval Workouts                                     |   |
| Creating an Interval Workout                          |   |
| Using an ANT+ Indoor Trainer                          |   |
| Setting Resistance                                    |   |
| Setting Target Power                                  |   |
| Setting a Training Target                             |   |
| Personal Records                                      |   |
| Viewing Your Personal Records                         |   |
| Reverting a Personal Record                           |   |
| Deleting a Personal Record                            |   |
| Training Indoors                                      |   |
| _                                                     |   |
| Navigation                                            |   |
| Marking Your Location                                 |   |
| Saving Locations from the Map                         |   |
| Navigating to a Location                              | 6 |
| Navigating to Known Coordinates                       | 6 |
| Navigating Back to Start                              | 6 |
| Stopping Navigation                                   |   |
| Projecting a Location                                 |   |
| Editing Locations                                     |   |
| Deleting a Location                                   |   |
| Planning and Riding a Course                          |   |
| Following a Course From the Web                       | 7 |

| Creating and Riding a Round-Trip Course                                                                                                    |                            |
|----------------------------------------------------------------------------------------------------|----------------------------|
| Tips for Training with Courses                                                                                                    | . 7                        |
| Viewing Course Details                                                                                                    | . 7                        |
| Displaying a Course on the Map                                                                                                    | . 8                        |
| Stopping a Course                                                                                                    |                            |
| Deleting a Course                                                                                                    |                            |
| Course Options                                                                                                    |                            |
| Route Settings                                                                                                    |                            |
| Selecting an Activity for Route Calculation                                                                                                    |                            |
|                                                                                                    |                            |
| Map Settings                                                                                                    | . 0                        |
|                                                                                                    |                            |
| Bluetooth® Connected Features                                                                                                    | 8                          |
| Pairing Your Smartphone                                                                                                    | . 8                        |
| Playing Audio Alerts During Your Activity                                                                                                    |                            |
| Starting a GroupTrack Session                                                                                                    |                            |
| Tips for GroupTrack Sessions                                                                                                    |                            |
| Transferring Files to Another Edge Device                                                                                                    |                            |
| Incident Detection                                                                                                    | ٥.                         |
| Setting Up Incident Detection                                                                                                    |                            |
| Setting Up Rider Information and Emergency Contacts                                                                                                    | 10                         |
| Turning Incident Detection On and Off                                                                                                    | 10                         |
|                                                                                                    |                            |
| Viewing Your Emergency Contacts                                                                                                    |                            |
| Cancelling an Automated Message                                                                                                    | 10                         |
| Sending a Status Update After an Incident                                                                                                    |                            |
| ANT+ Sensors                                                                                                    | 10                         |
| Putting On the Heart Rate Monitor                                                                                                    |                            |
| Recovery Advisor                                                                                                    |                            |
| Turning On the Recovery Advisor                                                                                                    | 10                         |
| About VO2 Max. Estimates                                                                                                    | 11                         |
| Getting Your VO2 Max. Estimate                                                                                                    |                            |
|                                                                                                    |                            |
| Tips for Cycling VO2 Max. Estimates                                                                                                    |                            |
| Viewing Your Stress Score                                                                                                    |                            |
| Setting Your Heart Rate Zones                                                                                                    |                            |
| About Heart Rate Zones                                                                                                    |                            |
| Fitness Goals                                                                                                    |                            |
| Tips for Erratic Heart Rate Data                                                                                                    |                            |
| Installing the Speed Sensor                                                                                                    |                            |
| Installing the Cadence Sensor                                                                                                    |                            |
| About the Speed and Cadence Sensors                                                                                                    |                            |
| Data Averaging for Cadence or Power                                                                                                    |                            |
| Pairing Your ANT+ Sensors                                                                                                    | 12                         |
| Training with Power Meters                                                                                                    | 12                         |
| Setting Your Power Zones                                                                                                    |                            |
| Calibrating Your Power Meter                                                                                                    |                            |
| Pedal-Based Power                                                                                                    |                            |
| Cycling Dynamics                                                                                                    |                            |
| Using Cycling Dynamics                                                                                                    |                            |
| Updating the Vector Software Using the Edge Device                                                                                                    |                            |
| Getting Your FTP Estimate                                                                                                    |                            |
| Conducting an FTP Test                                                                                                    |                            |
|                                                                                                    |                            |
| Automatically Calculating FTP                                                                                                    |                            |
| Using Electronic Shifters                                                                                                    |                            |
| Situational Awareness                                                                                                    |                            |
| Using a Weight Scale                                                                                                    |                            |
| Garmin Index™ Smart Scale Data                                                                                                    | 14                         |
| History                                                                                                    | 14                         |
| Viewing Your Ride                                                                                                    | 14                         |
|                                                                                                    |                            |
|                                                                                                    | 14                         |
| Viewing Your Time in Each Training Zone                                                                                                    |                            |
| Viewing Your Time in Each Training Zone Viewing Data Totals                                                                                               | 14                         |
| Viewing Your Time in Each Training Zone  Viewing Data Totals  Deleting a Ride                                                                             | 14<br>14                   |
| Viewing Your Time in Each Training Zone  Viewing Data Totals  Deleting a Ride  Sending Your Ride to Garmin Connect                                        | 14<br>14<br>14             |
| Viewing Your Time in Each Training Zone Viewing Data Totals  Deleting a Ride Sending Your Ride to Garmin Connect Garmin Connect                           | 14<br>14<br>14<br>15       |
| Viewing Your Time in Each Training Zone Viewing Data Totals  Deleting a Ride Sending Your Ride to Garmin Connect Garmin Connect Wi-Fi® Connected Features | 14<br>14<br>14<br>15<br>15 |
| Viewing Your Time in Each Training Zone Viewing Data Totals  Deleting a Ride Sending Your Ride to Garmin Connect Garmin Connect                           | 14<br>14<br>15<br>15       |

| Data Recording                                         |          |
|--------------------------------------------------------|----------|
| Data Management                                        |          |
| Connecting the Device to Your Computer                 |          |
| Deleting Files                                         |          |
| Disconnecting the USB Cable                            | 15       |
| Customizing Your Device                                | 16       |
| Connect IQ Downloadable Features                       |          |
| Profiles                                               | 16       |
| Setting Up Your User Profile                           |          |
| About Training Settings                                |          |
| About Training Settings                                | 16       |
| Customizing the Data Screens                           |          |
| Changing the Satellite Setting                         |          |
| Alerts                                                 | 16       |
| Setting Range Alerts                                   |          |
| Setting a Recurring Alert                              |          |
| Auto Lap  Marking Laps by Position                     |          |
| Marking Laps by Position                               |          |
| Using Auto Pause                                       |          |
| Using Auto Sleep                                       |          |
| Using Auto Scroll                                      |          |
| Starting the Timer Automatically                       |          |
| Bluetooth Settings System Settings                     |          |
| Display Settings                                       |          |
| Data Recording Settings                                |          |
| Changing the Units of Measure                          | 18       |
| Turning the Device Tones On and Off                    |          |
| Changing the Device Language                           |          |
| Changing the Configuration Settings  Time Zones        | 18<br>18 |
|                                                        |          |
| Device Information Specifications                      |          |
| Edge Specifications                                    |          |
| Heart Rate Monitor Specifications                      |          |
| Speed Sensor and Cadence Sensor Specifications         | 18       |
| Device Care                                            |          |
| Cleaning the Device                                    |          |
| Caring for the Heart Rate Monitor                      |          |
| Replacing the Heart Rate Monitor Battery               |          |
| Replacing the Speed Sensor or Cadence Sensor Battery   |          |
| Troubleshooting                                        |          |
| Resetting the Device                                   | 19       |
| Clearing User Data                                     |          |
| Maximizing Battery Life                                |          |
| Turning On Battery Save Mode                           |          |
| Improving GPS Satellite Reception                      |          |
| Temperature Readings                                   |          |
| Replacement O-rings                                    |          |
| Viewing Device Information                             | 20       |
| Updating the Software                                  |          |
| Support and Updates                                    |          |
| Getting More Information                               |          |
| Appendix                                               |          |
| Data Fields                                            |          |
| FTP Ratings                                            |          |
|                                                        |          |
|                                                        | 22       |
| VO2 Max. Standard Ratings Wheel Size and Circumference | 22<br>22 |

| Radio Frequency Exposure | 23 |
|--------------------------|----|
| Index                    | 24 |

## Introduction

#### **△ WARNING**

See the *Important Safety and Product Information* guide in the product box for product warnings and other important information.

Always consult your physician before you begin or modify any exercise program.

## **Getting Started**

When using your device the first time, you should complete these tasks to set up the device and learn about the basic features.

- 1 Charge the device (Charging the Device, page 1).
- 2 Install the device using the standard mount (*Installing the Standard Mount*, page 1) or the out-front mount (*Installing the Out-Front Mount*, page 1).
- 3 Turn on the device (Turning On the Device, page 2).
- 4 Locate satellites (Acquiring Satellite Signals, page 2).
- **5** Go for a ride (*Going for a Ride*, page 3).
- 6 Upload your ride to Garmin Connect™ (Sending Your Ride to Garmin Connect, page 14).

## **Charging the Device**

#### **NOTICE**

To prevent corrosion, thoroughly dry the USB port, the weather cap, and the surrounding area before charging or connecting to a computer.

The device is powered by a built-in lithium-ion battery that you can charge using a standard wall outlet or a USB port on your computer.

**NOTE:** The device will not charge when outside the approved temperature range (*Edge Specifications*, page 18).

1 Pull up the weather cap 1 from the USB port 2.

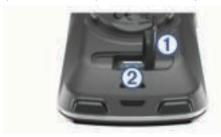

- 2 Plug the small end of the USB cable into the USB port on the device
- 3 Plug the large end of the USB cable into an AC adapter or a computer USB port.
- **4** Plug the AC adapter into a standard wall outlet. When you connect the device to a power source, the device turns on.
- 5 Charge the device completely.

#### **About the Battery**

#### **△ WARNING**

This device contains a lithium-ion battery. See the *Important Safety and Product Information* guide in the product box for product warnings and other important information.

## **Installing the Standard Mount**

For the best GPS reception, position the bike mount so the front of the device is oriented toward the sky. You can install the bike mount on the stem or the handlebars.

- 1 Select a secure location to mount the device where it does not interfere with the safe operation of your bike.
- 2 Place the rubber disk ① on the back of the bike mount.

  The rubber tabs align with the back of the bike mount so it stays in place.

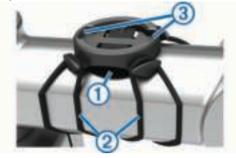

- 3 Place the bike mount on the bike stem.
- 4 Attach the bike mount securely using the two bands 2.
- **5** Align the tabs on the back of the device with the bike mount notches ③.
- 6 Press down slightly and turn the device clockwise until it locks into place.

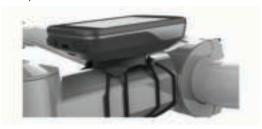

## **Installing the Out-Front Mount**

- 1 Select a secure location to mount the Edge device where it does not interfere with the safe operation of your bike.
- 2 Use the hex key to remove the screw ① from the handlebar connector ②.

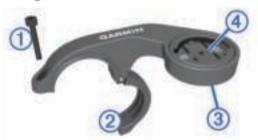

- 3 If necessary, remove the two screws on the back side of the mount ③, rotate the connector ④, and replace the screws to change the orientation of the mount.
- 4 Place the rubber pad around the handlebar:
  - If the handlebar diameter is 25.4 mm, use the thicker pad.
  - If the handlebar diameter is 31.8 mm, use the thinner pad.
- 5 Place the handlebar connector around the rubber pad.
- 6 Replace and tighten the screw.

**NOTE:** Garmin® recommends a torque specification of 7 lbf-in. (0.8 N-m). You should check the tightness of the screw periodically.

7 Align the tabs on the back of the Edge device with the bike mount notches ⑤.

Introduction 1

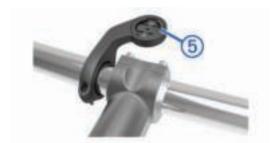

8 Press down slightly and turn the Edge device clockwise until it locks into place.

#### Releasing the Edge

- 1 Turn the Edge clockwise to unlock the device.
- 2 Lift the Edge off the mount.

## **Keys**

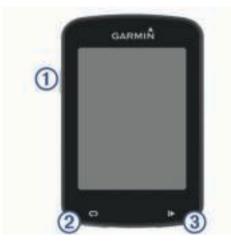

| 1 | Ф | Select to enter sleep mode and wake the device. Hold to turn the device on and off and lock the touchscreen. |
|---|---|----------------------------------------------------------------------------------------------------|
| 2 | Ç | Select to mark a new lap.                                                                                    |
| 3 | I | Select to start and stop the timer.                                                                          |

#### **Turning On the Device**

The first time you turn on the device, you are prompted to configure system settings and profiles.

- 1 Hold (b.
- 2 Follow the on-screen instructions.

If your device includes ANT+® sensors (such as a heart rate monitor, speed sensor, or cadence sensor), you can activate them during configuration.

For more information about ANT+ sensors, see *ANT*+ *Sensors*, page 10.

#### **Viewing the Connections Screen**

The connections screen displays the status of the GPS, ANT+ sensors, and wireless connections.

From the home screen or a data screen, swipe down from the top of the screen.

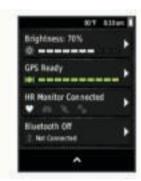

The connections screen appears. A flashing icon means the device is searching.

#### **Home Screen Overview**

The home screen gives you quick access to all the features of the Edge device.

| 6          | Select to go for a ride. Use the arrows to change your activity profile.                   |
|------------|--------------------------------------------------------------------------------------------|
| Navigation | Select to mark a location, search for locations, and create or navigate a course.          |
| Training   | Select to access your segments, workouts, and other training options.                      |
|            | Select to access your history, training options, personal records, contacts, and settings. |
| IQ         | Select to access your Connect IQ™ apps, widgets, and data fields.                          |

#### Using the Backlight

You can tap the touchscreen to turn on the backlight.

- **1** From the home screen or a data screen, swipe down from the top of the screen.
- 2 Select Brightness.
  - To manually adjust the brightness, use the arrows.
  - To allow the device to automatically adjust the brightness based on the ambient light, select Auto Brightness.

**NOTE:** You can adjust the backlight timeout (*Display Settings*, page 18).

#### Using the Touchscreen

 When the timer is running, tap the screen to view the timer overlay.

The timer overlay allows you to return to the home screen during a ride.

- Select to return to the home screen.
- Swipe or select the arrows to scroll.
- Select sto return to the previous page.
- Select 

  to save your changes and close the page.
- Select **X** to close the page and return to the previous page.
- Select o to search near a location.
- Select in to delete an item.
- · Select f for more information.

## Locking the Touchscreen

You can lock the screen to prevent inadvertent screen touches.

- **1** Hold ₺.
- 2 Select Lock Screen.

## **Acquiring Satellite Signals**

The device may need a clear view of the sky to acquire satellite signals. The time and date are set automatically based on the GPS position.

1 Go outdoors to an open area.

The front of the device should be oriented toward the sky.

2 Introduction

Wait while the device locates satellites.
It may take 30–60 seconds to locate satellite signals.

## **Training**

## Going for a Ride

If your device was packaged with an ANT+ sensor, they are already paired and can be activated during initial setup.

- 1 Hold  $\circlearrowleft$  to turn on the device.
- **2** Go outside, and wait while the device locates satellites. The satellite bars turn green when the device is ready.
- 3 From the home screen, select .
- 4 Select ▶ to start the timer.

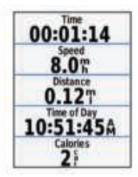

NOTE: History is recorded only while the timer is running.

- 5 Swipe left or right to view additional data screens.
  - You can swipe down from the top of the data screens to view the connections screen.
- 6 If necessary, tap the screen to view the timer overlay.
- **7** Select ▶ to stop the timer.

**TIP:** Before you save this ride and share it on your Garmin Connect account, you can change the ride type. Accurate ride type data is important for creating bike friendly courses.

- 8 Select Save Ride.
- 9 Select ✓.

#### Using Virtual Partner®

Your Virtual Partner is a training tool designed to help you meet your goals.

- 1 Go for a ride.
- 2 Scroll to the Virtual Partner page to see who is leading.

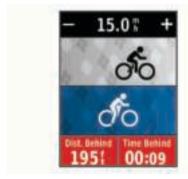

3 If necessary, use + and - to adjust the speed of the Virtual Partner during your ride.

#### **Segments**

**Following a segment**: You can send segments from your Garmin Connect account to your device. After a segment is saved to your device, you can follow the segment.

**NOTE:** When you download a course from your Garmin Connect account, all segments in the course are downloaded automatically.

Racing a segment: You can race a segment, trying to match or exceed your personal record or other cyclists who have ridden the segment.

#### Strava™ Segments

You can download Strava segments to your Edge device. Follow Strava segments to compare your performance with your past rides, friends, and pros who have ridden the same segment.

To sign up for a Strava membership, go to the segments widget in your Garmin Connect account. For more information, go to www.strava.com.

The information in this manual applies to both Garmin Connect segments and Strava segments.

#### Following a Segment From the Web

Before you can download and follow a segment from Garmin Connect, you must have a Garmin Connect account (*Garmin Connect*, page 15).

- 1 Connect the device to your computer using the USB cable.
  NOTE: If you are using Strava segments, your favorite segments are transferred automatically to your device when it is connected to Garmin Connect Mobile or your computer.
- 2 Go to www.garminconnect.com.
- 3 Create a new segment, or select an existing segment.
- 4 Select Send to Device.
- 5 Disconnect the device, and turn it on.
- 6 Select Training > Segments.
- 7 Select the segment.
- 8 Select Map > Ride.

#### **Enabling Segments**

You can enable Virtual Partner racing and prompts that alert you to approaching segments.

- 1 Select Training > Segments.
- 2 Select a segment.
- 3 Select Enable.

**NOTE:** Prompts alerting you to approaching segments appear only for enabled segments.

#### Racing a Segment

Segments are virtual race courses. You can race a segment, and compare your performance to past activities, other riders' performance, connections in your Garmin Connect account, or other members of the cycling community. You can upload your activity data to your Garmin Connect account to view your segment position.

**NOTE:** If your Garmin Connect account and Strava account are linked, your activity is automatically sent to your Strava account so you can review the segment position.

- 1 Select ▶ to start the timer, and go for a ride. When your path crosses an enabled segment, you can race the segment.
- 2 Start racing the segment.
- 3 Scroll to the Virtual Partner screen to view your progress.
- 4 If necessary, select or > to change your goal during your race.

You can race against the group leader, challenger, or other riders (if applicable).

A message appears when the segment is complete.

#### **Viewing Segment Details**

1 Select Training > Segments.

Training 3

- 2 Select a segment.
- 3 Select an option:
  - · Select Map to view the segment on the map.
  - · Select Elevation to view an elevation plot of the segment.
  - Select Leaderboard to view the ride times and average speeds for the segment leader, group leader or challenger, your personal best time and average speed, and other riders (if applicable).

**TIP:** You can select a leaderboard entry to change your segment race goal.

#### **Segment Options**

Select Training > Segments > Segment Options.

Turn Guidance: Enables or disables turn prompts.

Search: Allows you to search for saved segments by name.

**Enable/Disable**: Enables or disables the segments currently loaded on the device.

**Delete**: Allows you to delete all or multiple saved segments from the device.

#### **Deleting a Segment**

- 1 Select Training > Segments.
- 2 Select a segment.
- 3 Select m > ✓.

#### **Workouts**

You can create custom workouts that include goals for each workout step and for varied distances, times, and calories. You can create workouts using Garmin Connect, and transfer them to your device. You can also create and save a workout directly on your device.

You can schedule workouts using Garmin Connect. You can plan workouts in advance and store them on your device.

#### **Creating a Workout**

- 1 Select Training > Workouts > Create New.
- 2 Enter a workout name, and select .
- 3 Select Step Type to specify the type of workout step. For example, select Rest to use the step as a rest lap. During a rest lap, the timer continues to run and data is recorded.
- 4 Select Duration to specify how the step is measured.
  For example, select Distance to end the step after a specific distance.
- **5** If necessary, enter a custom value for the duration.
- 6 Select Target to choose your goal during the step.
  For example, select Heart Rate Zone to maintain a consistent heart rate during the step.
- 7 If necessary, select a target zone or enter a custom range. For example, you can select a heart rate zone. Each time you exceed or drop below the specified heart rate, the device beeps and displays a message.
- 8 Select ✓ to save the step.
- 9 Select Add New Step to add additional steps to the workout.
- **10** Select ✓ to save the workout.

#### **Repeating Workout Steps**

Before you can repeat a workout step, you must create a workout with at least one step.

- 1 Select Add New Step.
- 2 Select Step Type.
- 3 Select an option:

- Select Repeat to repeat a step one or more times. For example, you can repeat a 5-mile step ten times.
- Select **Repeat Until** to repeat a step for a specific duration. For example, you can repeat a 5-mile step for 60 minutes or until your heart rate reaches 160 bpm.
- 4 Select Back to Step, and select a step to repeat.
- 5 Select ✓ to save the step.

#### Following a Workout From the Web

Before you can download a workout from Garmin Connect, you must have a Garmin Connect account (*Garmin Connect*, page 15).

- 1 Connect the device to your computer.
- 2 Go to www.garminconnect.com.
- 3 Create and save a new workout.
- 4 Select Send to Device, and follow the on-screen instructions.
- 5 Disconnect the device.

#### Starting a Workout

- 1 Select Training > Workouts.
- 2 Select a workout.
- 3 Select Ride.

After you begin a workout, the device displays each step of the workout, the target (if any), and current workout data. An audible alarm sounds when you are about to finish a workout step. A message appears, counting down the time or distance until a new step begins.

#### Stopping a Workout

- At any time, select to end a workout step and begin the next step.
- At any time, select to stop the timer.
- At any time, swipe down from the top of the screen to view the connections page, and select Press to Stop > ✓ to end the workout.

## **Editing a Workout**

- 1 Select Training > Workouts.
- 2 Select a workout.
- 3 Select ✓.
- 4 Select a step, and select Edit Step.
- 5 Change the step attributes, and select ✓.
- 6 Select to save the workout.

#### **Deleting a Workout**

- 1 Select Training > Workouts.
- 2 Select a workout.
- 3 Select **/** > m̄ > **√**.

## About the Training Calendar

The training calendar on your device is an extension of the training calendar or schedule you set up in Garmin Connect. After you have added a few workouts to the Garmin Connect calendar, you can send them to your device. All scheduled workouts sent to the device appear in the training calendar list by date. When you select a day in the training calendar, you can view or do the workout. The scheduled workout stays on your device whether you complete it or skip it. When you send scheduled workouts from Garmin Connect, they overwrite the existing training calendar.

#### **Using Garmin Connect Training Plans**

Before you can download and use a training plan from Garmin Connect, you must have a Garmin Connect account (*Garmin Connect*, page 15).

4 Training

You can browse Garmin Connect to find a training plan, schedule workouts and courses, and download the plan to your device.

- 1 Connect the device to your computer.
- **2** Go to www.garminconnect.com.
- 3 Select and schedule a training plan.
- 4 Review the training plan in your calendar.
- **5** Select , and follow the on-screen instructions.

#### **Interval Workouts**

You can create interval workouts based on distance or time. The device saves your custom interval workout until you create another interval workout. You can use open intervals when you are riding a known distance. When you select , the device records an interval and moves to a rest interval.

#### **Creating an Interval Workout**

- 1 Select Training > Intervals > Edit > Intervals > Type.
- 2 Select Distance, Time, or Open.
  - **TIP:** You can create an open-ended interval by setting the type to Open.
- 3 If necessary, enter a distance or time interval value for the workout, and select ✓.
- 4 Select Rest.
- 5 Select Distance, Time, or Open.
- 6 If necessary, enter a distance or time value for the rest interval, and select ✓.
- 7 Select one or more options:
  - · To set the number of repetitions, select Repeat.
  - To add an open-ended warm up to your workout, select Warm Up > On.
  - To add an open-ended cool down to your workout, select Cool Down > On.

#### Starting an Interval Workout

- 1 Select Training > Intervals > Do Workout.
- 2 Select > to start the timer.
- 3 When your interval workout has a warm up, select \(\mathbf{C}\) to begin the first interval.
- 4 Follow the on-screen instructions.

When you complete all of the intervals, a message appears.

## **Using an ANT+ Indoor Trainer**

Before you can use a compatible ANT+ indoor trainer, you must mount your bike on the trainer and pair it with your device (*Pairing Your ANT+ Sensors*, page 12).

You can use your device with an indoor trainer to simulate resistance while following a course, activity, or workout. While using an indoor trainer, GPS is turned off automatically.

- 1 Select Training > Indoor Trainer.
- 2 Select an option:
  - Select Follow a Course to follow a saved course (Courses, page 7).
  - Select Follow an Activity to follow a saved ride (Going for a Ride, page 3).
  - Select Follow a Workout to follow a power-based workout downloaded from your Garmin Connect account (Workouts, page 4).
- 3 Select a course, activity, or workout.
- 4 Select Ride.
- 5 Select an activity profile.
- 6 Select ► to start the timer.

The trainer increases or decreases resistance based on the elevation information in the course or ride.

7 Swipe to view the trainer screen.

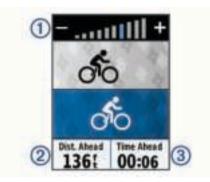

You can view the level of resistance ①, your distance ahead of or behind ②, and your time ahead of or behind ③ the distance and time originally recorded for the course or activity.

#### **Setting Resistance**

- 1 Select Training > Indoor Trainer > Set Resistance.
- 2 Select + or to set the resistance force applied by the trainer.
- 3 Select an activity profile.
- 4 Start pedaling.
- 5 If necessary, select + or to adjust the resistance during your activity.

#### **Setting Target Power**

- 1 Select Training > Indoor Trainer > Set Target Power.
- **2** Set the target power value.
- Select an activity profile.
- 4 Start pedaling

The resistance force applied by the trainer is adjusted to maintain a constant power output based on your speed.

5 If necessary, select + or - to adjust the target power output during your activity.

## **Setting a Training Target**

The training target feature works with the Virtual Partner feature so you can train toward a set distance, distance and time, or distance and speed goal. During your training activity, the device gives you real-time feedback about how close you are to achieving your training target.

- 1 Select Training > Set a Target.
- 2 Select an option:
  - Select Distance Only to select a preset distance or enter a custom distance.
  - Select Distance and Time to select a distance and time target.
  - Select Distance and Speed to select a distance and speed target.

The training target screen appears, indicating your estimated finish time. The estimated finish time is based on your current performance and the time remaining.

- 3 Select ✓.
- 4 Select ▶ to start the timer.
- 5 If necessary, scroll to view the Virtual Partner screen.
- 6 After you complete your activity, select ► > Save Ride.

Training 5

#### **Personal Records**

When you complete a ride, the device displays any new personal records you achieved during that ride. Personal records include your fastest time over a standard distance, longest ride, and most ascent gained during a ride.

#### **Viewing Your Personal Records**

Select > My Stats > Personal Records.

#### **Reverting a Personal Record**

You can set each personal record back to the one previously recorded.

- 1 Select = > My Stats > Personal Records.
- 2 Select a record to revert.
- 3 Select Previous Record > ✓.

NOTE: This does not delete any saved activities.

#### **Deleting a Personal Record**

- 1 Select = > My Stats > Personal Records.
- 2 Select a personal record.
- 3 Select m̄ > √.

## **Training Zones**

- Heart rate zones (Setting Your Heart Rate Zones, page 11)
- Power zones (Setting Your Power Zones, page 13)

## **Training Indoors**

You can turn off GPS when you are training indoors or to save battery life.

**NOTE:** Any change to the GPS setting is saved to the active profile. You can create customized activity profiles for each type of biking (*Updating Your Activity Profile*, page 16).

- 1 Select => Settings > Activity Profiles.
- 2 Select a profile
- 3 Select GPS Mode > Off.

When GPS is turned off, speed and distance are not available unless you have an optional sensor that sends speed and distance data to the device.

## **Navigation**

Navigation features and settings also apply to navigating courses (*Courses*, page 7) and segments (*Segments*, page 3).

- Locations and finding places (Locations, page 6)
- Planning a course (Courses, page 7)
- Route settings (Route Settings, page 8)
- Map settings (Map Settings, page 8)

#### Locations

You can record and store locations in the device.

#### **Marking Your Location**

Before you can mark a location, you must locate satellites. If you want to remember landmarks or return to a certain spot, you can mark a location.

- 1 Go for a ride.
- 2 Select Navigation > ≡ > Mark Location > ✓.

#### Saving Locations from the Map

- 1 Select Navigation > > Search Select Area > A Map Point.
- 2 Browse the map for the location.
- 3 Select the location.

Location information appears at the top of the map.

- 4 Select the location information.
- **5** Select ► > **√**.

#### **Navigating to a Location**

- 1 Select Navigation.
- 2 Select an option:
  - Select Search Tools to navigate to a point of interest, city, intersection, or known coordinates.
  - · Select Addresses to enter a specific address.
  - Select Saved Locations to navigate to a saved course, location, or segment.
  - Select Recent Finds to navigate to one of the last 50 locations you have found.
  - Select > Search Select Area to narrow your search area
- 3 Select a location.
- 4 Select Ride.
- **5** Follow the on-screen instructions to your destination.

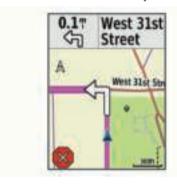

#### **Navigating to Known Coordinates**

- 1 Select Navigation > Search Tools > Coordinates.
- 2 Enter the coordinates, and select ✓.
- **3** Follow the on-screen instructions to your destination.

#### **Navigating Back to Start**

At any point during your ride, you can return to the starting point.

- 1 Go for a ride (Going for a Ride, page 3).
- 2 During your ride, select anywhere on the screen to view the timer overlay.
- 3 Select ↑ > Navigation > Back to Start.
- 4 Select Along Same Route or Most Direct Route.
- 5 Select Ride.

The device navigates you back to the starting point of your ride.

#### **Stopping Navigation**

- **1** Select anywhere on the screen to view the timer overlay.
- 2 Scroll to the map.
- 3 Select (x) > ✓.

#### **Projecting a Location**

You can create a new location by projecting the distance and bearing from a marked location to a new location.

- 1 Select Navigation > Saved Locations.
- 2 Select a location.
- **3** Select the location information at the top of the screen.
- **4** Select **✓** > **Project Location**.
- 5 Enter the bearing and distance to the projected location.
- 6 Select ✓.

6 Navigation

#### **Editing Locations**

- 1 Select Navigation > Saved Locations.
- 2 Select a location.
- 3 Select the information bar at the top of the screen.
- 4 Select A.
- 5 Select an attribute.

For example, select Change Elevation to enter a known altitude for the location.

6 Enter the new information, and select ✓.

#### **Deleting a Location**

- 1 Select Navigation > Saved Locations.
- 2 Select a location.
- **3** Select the location information at the top of the screen.
- 4 Select ✓ > Delete Location > ✓.

#### Courses

**Following a previously recorded activity**: You can follow a saved course simply because it is a good route. For example, you can save and follow a bike friendly commute to work.

Racing against a previously recorded activity: You can also follow a saved course, trying to match or exceed previously set performance goals. For example, if the original course was completed in 30 minutes, you can race against a Virtual Partner trying to complete the course in under 30 minutes.

Following an existing ride from Garmin Connect: You can send a course from Garmin Connect to your device. Once it is saved to your device, you can follow the course or race against the course.

#### Planning and Riding a Course

You can create and ride a custom course. A course is a sequence of waypoints or locations that leads you to your final destination.

- 1 Select Navigation > Courses > Course Creator > Add First Location.
- 2 Select an option:
  - To select your current location on the map, select Current Location.
  - To select a saved location, select Saved, and select a location.
  - To select a location for which you recently searched, select Recent Finds, and select a location.
  - To select a location on the map, select Use Map, and select a location.
  - To browse for and select a point of interest, select POI Categories, and select a nearby point of interest.
  - · To select a city, select Cities, and select a nearby city.
  - To select an address, select Addresses, and enter the address.
  - To select an intersection, select Intersections, and enter the street names.
  - To use coordinates, select Coordinates, and enter the coordinates.
- 3 Select Use.
- 4 Select Add Next Location.
- 5 Repeat steps 2 through 4 until you have selected all locations for the route.
- 6 Select View Map.

The device calculates your route, and a map of the route appears.

**TIP:** You can select **\( \Lambda \)** to view an elevation plot of the route.

7 Select Ride.

#### Following a Course From the Web

Before you can download a course from Garmin Connect, you must have a Garmin Connect account (*Garmin Connect*, page 15).

- 1 Connect the device to your computer using the USB cable.
- 2 Go to www.garminconnect.com.
- **3** Create a new course, or select an existing course.
- 4 Select Send to Device.
- **5** Disconnect the device, and turn it on.
- 6 Select Navigation > Courses > Saved Courses.
- 7 Select the course.
- 8 Select Ride.

#### Creating and Riding a Round-Trip Course

The device can create a round-trip course based on a specified distance, starting location, and direction of navigation.

- 1 Select Navigation > Courses > Round-Trip Course.
- 2 Select **Distance**, and enter the total distance for the course.
- 3 Select Start Location.
- 4 Select an option:
  - To select your current location on the map, select Current Location.
  - To select a saved location, select Saved, and select a location.
  - To select a location for which you recently searched, select Recent Finds, and select a location.
  - To select a location on the map, select Use Map, and select a location.
  - To browse for and select a point of interest, select POI Categories, and select a nearby point of interest.
  - To select a city, select Cities, and select a nearby city.
  - To select an address, select Addresses, and enter the address.
  - To select an intersection, select Intersections, and enter the street names.
  - To use coordinates, select Coordinates, and enter the coordinates.
- **5** Select **Start Direction**, and select a direction heading.
- 6 Select Search.

**TIP:** You can select  $\circ$  to search again.

7 Select a course to view it on the map.

**TIP:** You can select **<** and **>** to view the other courses.

8 Select Ride.

#### **Tips for Training with Courses**

- Use turn guidance (Course Options, page 8).
- If you include a warmup, select ▶ to begin the course, and warm up as normal.
- Stay away from your course path as you warm up. When you
  are ready to begin, head toward your course. When you are
  on any part of the course path, a message appears.

**NOTE:** As soon as you select , your Virtual Partner starts the course and does not wait for you to warm up.

Scroll to the map to view the course map.
 If you stray from the course, a message appears.

#### Viewing Course Details

- 1 Select Navigation > Courses > Saved Courses.
- Select a course.
- 3 Select an option:
  - Select Summary to view details about the course.

Navigation 7

- Select Map to view the course on the map.
- Select Elevation to view an elevation plot of the course.
- Select Laps to select a lap and view additional information about each lap.

#### Displaying a Course on the Map

For each course saved to your device, you can customize how it appears on the map. For example, you can set your commute course to always display on the map in yellow. You can have an alternate course display in green. This allows you to see the courses while you are riding, but not follow or navigate a particular course.

- 1 Select Navigation > Courses > Saved Courses.
- Select the course.
- 3 Select Settings.
- 4 Select Always Display to make the course appear on the map.
- 5 Select Color, and select a color.
- 6 Select Course Points to include course points on the map.

The next time you ride near the course, it appears on the map.

#### Stopping a Course

- 1 Scroll to the map.
- 2 Select (x) > ✓.

#### **Deleting a Course**

- 1 Select Navigation > Courses > Saved Courses.
- 2 Select a course.
- 3 Select m > ✓.

#### **Course Options**

Select Navigation > Courses > Saved Courses > ■ > Course Options.

Turn Guidance: Enables or disables turn prompts.

Off Crs. Warnings: Alerts you if you stray from the course.

Search: Allows you to search for saved courses by name.

**Delete**: Allows you to delete all or multiple saved courses from the device.

#### **Route Settings**

Select **> Settings > Activity Profiles**, select a profile, and select **Navigation > Routing**.

**Routing Mode**: Sets the transportation method to optimize your route.

**Calculation Method**: Sets the method used to calculate your route.

**Lock on Road**: Locks the position icon, which represents your position on the map, onto the nearest road.

**Recalculation**: Automatically recalculates the route when you deviate from the route.

**Avoidance Setup**: Sets the road types to avoid while navigating.

#### Selecting an Activity for Route Calculation

You can set the device to calculate the route based on activity type.

- 1 Select => Settings > Activity Profiles.
- Select a profile.
- 3 Select Navigation > Routing > Routing Mode.
- 4 Select an option to calculate your route.
  For example, you can select Tour Cycling for on-road navigation or Mountain Biking for off-road navigation.

#### **Map Settings**

Select **> Settings > Activity Profiles**, select a profile, and select **Navigation > Map**.

Orientation: Sets how the map is shown on the page.

**Auto Zoom**: Automatically selects a zoom level for the map. When Off is selected, you must zoom in or out manually.

**Map Detail**: Sets the level of detail on the map. More detail may cause the map to draw slower.

**Guide Text**: Sets when the turn-by-turn navigation prompts are shown (requires routable maps).

Map Visibility: Allows you to set advanced map features.

**Map Information**: Enables or disables the maps currently loaded on the device.

#### **Changing the Map Orientation**

- 1 Select **> Settings > Activity Profiles**.
- 2 Select a profile.
- 3 Select Navigation > Map > Orientation.
- 4 Select an option:
  - Select **North Up** to show north at the top of the page.
  - Select Track Up to show your current direction of travel at the top of the page.
  - Select **3D Mode** to display the map in three dimensions.

## Bluetooth® Connected Features

The Edge device has Bluetooth connected features for your compatible smartphone or fitness device. Some features require you to install Garmin Connect mobile on your smartphone. Go to www.garmin.com/intosports/apps for more information.

**NOTE:** Your device must be connected to your Bluetooth enabled smartphone to take advantage of some features.

**LiveTrack**: Allows friends and family to follow your races and training activities in real time. You can invite followers using email or social media, allowing them to view your live data on a Garmin Connect tracking page.

**GroupTrack**: Allows you to keep track of other riders in your group using LiveTrack directly on screen and in real time.

**Activity uploads to Garmin Connect**: Automatically sends your activity to Garmin Connect as soon as you finish recording the activity.

Course and workout downloads from Garmin Connect:
Allows you to search for activities on Garmin Connect using your smartphone and send them to your device.

**Device to device transfers**: Allows you to wirelessly transfer files to another compatible Edge device.

Social media interactions: Allows you to post an update to your favorite social media website when you upload an activity to Garmin Connect.

**Weather updates**: Sends real-time weather conditions and alerts to your device.

**Notifications**: Displays phone notifications and messages on your device.

**Audio prompts**: Allows the Garmin Connect Mobile app to play status announcements on your smartphone during a ride.

Incident detection: Allows the Garmin Connect Mobile app to send a message to your emergency contacts when the Edge device detects an incident.

## **Pairing Your Smartphone**

- 1 Go to www.garmin.com/intosports/apps, and download the Garmin Connect Mobile app to your smartphone.
- 2 Bring your smartphone within 10 m (33 ft.) of your device.

- 3 From your device, select 

  Settings > Bluetooth > Enable > Pair Smartphone, and follow the on-screen instructions.
- 4 Open the Garmin Connect Mobile app.
- 5 Select an option to add your device to your Garmin Connect account:
  - If this is the first device you have paired with the Garmin Connect Mobile app, follow the on-screen instructions.
  - If you have already paired another device with the Garmin Connect Mobile app, from the settings menu, select Garmin Devices > + in the Garmin Connect Mobile app, and follow the on-screen instructions.
- **6** Follow the on-screen instructions to enable phone notifications (optional).

**NOTE:** Phone notifications require a compatible smartphone equipped with Bluetooth Smart wireless technology. Go to <a href="https://www.garmin.com/ble">www.garmin.com/ble</a> for compatibility information.

#### **Playing Audio Alerts During Your Activity**

Before you can set up audio alerts, you must have a smartphone with the Garmin Connect Mobile app paired to your Edge device.

You can set the Garmin Connect Mobile app to play motivational status announcements on your smartphone during a run or other activity. Audio alerts include the lap number and lap time, pace or speed, and ANT+ sensor data. During an audio alert, the Garmin Connect mobile app mutes the primary audio of the smartphone to play the announcement. You can customize the volume levels on the Garmin Connect Mobile app.

- 1 From the settings in the Garmin Connect Mobile app, select Garmin Devices.
- Select your device.
- 3 If necessary, select Device Settings.
- 4 Select Audio Alerts.

#### Starting a GroupTrack Session

Before you can start a GroupTrack session, you must have a Garmin Connect account, a compatible smartphone, and the Garmin Connect Mobile app.

These instructions are for starting a GroupTrack session with Edge 820 devices. If riders in your group have other Edge models, you can see them on the map. The other Edge models cannot display GroupTrack riders on the map.

- 1 Go outside, and turn on the Edge device.
- 2 Pair your smartphone with the Edge device (*Pairing Your Smartphone*, page 8).
- 3 On the Edge device, select 

  → Settings > GroupTrack to enable viewing connections on the map screen.
- 4 In the Garmin Connect Mobile app, from the settings menu, select LiveTrack > GroupTrack.
- 5 Select Visible to > All Connections.

**NOTE:** If you have more than one compatible device, you must select a device for the GroupTrack session.

- 6 Select Start LiveTrack.
- **7** On the Edge device, select ▶, and go for a ride.
- 8 Scroll to the map to view your connections.

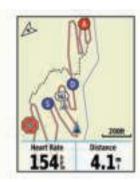

You can tap an icon on the map to view location and heading information for other riders in the GroupTrack session.

9 Scroll to the GroupTrack list.

You can select a rider from the list, and that rider appears centered on the map.

#### Tips for GroupTrack Sessions

The GroupTrack feature allows you to keep track of other riders in your group using LiveTrack directly on the screen. All riders in the group must be your connections in your Garmin Connect account.

- Pair your Edge device with your smartphone using Bluetooth technology.
- In the Garmin Connect Mobile app, from the settings menu, select Connections to update the list of riders for your GroupTrack session.
- Make sure all of your connections pair to their smartphones and start a LiveTrack session in the Garmin Connect Mobile app.
- Make sure all your connections are in range (16 km or 10 mi.).
- During a GroupTrack session, scroll to the map to view your connections.
- Stop riding before you attempt to view location and heading information for other riders in the GroupTrack session.

#### Transferring Files to Another Edge Device

You can transfer courses, segments, and workouts wirelessly from one compatible Edge device to another using Bluetooth technology.

- 1 Turn on both Edge devices, and bring them within range (3 m) of each other.
- 2 From the device that contains the files, select **■** > **Settings** > **Device Transfers** > **Share Files**.
- 3 Select a file type to share.
- 4 Select one or more files to transfer.
- 5 From the device that receives the files, select 

  Settings > Device Transfers.
- 6 Select a nearby connection.
- 7 Select one or more files to receive.

A message appears on both devices after the file transfer is complete.

#### **Incident Detection**

## **△ CAUTION**

Incident detection is a supplemental feature primarily designed for road use. Incident detection should not be relied on as a primary method to obtain emergency assistance. The Garmin Connect Mobile app does not contact emergency services on your behalf.

When an incident is detected by your Edge device with GPS enabled, the Garmin Connect Mobile app can send an

Bluetooth® Connected Features 9

automated text message and email with your name and GPS location to your emergency contacts.

A message appears on your device and paired smartphone indicating your contacts will be informed after 30 seconds have elapsed. If assistance is not needed, you can cancel the automated emergency message.

Before you can enable incident detection on your device, you must set up emergency contact information in the Garmin Connect Mobile app. Your paired smartphone must be equipped with a data plan and be in an area of network coverage where data is available. Your emergency contacts must be able to receive text messages (standard text messaging rates may apply).

#### **Setting Up Incident Detection**

- 1 Go to www.garmin.com/intosports/apps, and download the Garmin Connect Mobile app to your smartphone.
- 2 Pair your smartphone with your device (*Pairing Your Smartphone*, page 8).
- 3 Set up your emergency contacts and rider information in the Garmin Connect Mobile app (Setting Up Rider Information and Emergency Contacts, page 10).
- **4** Enable incident detection on your device (*Turning Incident Detection On and Off*, page 10).
- 5 Enable GPS on your device (*Changing the Satellite Setting*, page 16).

## Setting Up Rider Information and Emergency Contacts

- 1 Open the Garmin Connect Mobile app on your smartphone.
- 2 From the app settings, select **Incident Detection**.
- **3** Enter your rider information and your emergency contacts. Your selected contacts receive a message identifying them as emergency contacts for incident detection.

#### **Turning Incident Detection On and Off**

Select = > Settings > System > Incident Detection.

#### **Viewing Your Emergency Contacts**

Before you can view your emergency contacts on your device, you must set up your rider information and emergency contacts in the Garmin Connect Mobile app.

Select = > Contacts.

Your emergency contacts' names and phone numbers appear.

#### **Cancelling an Automated Message**

When an incident is detected by your device, you can cancel the automated emergency message on your device or your paired smartphone before it is sent to your emergency contacts.

Select Cancel > ✓ before the end of the 30-second countdown.

#### Sending a Status Update After an Incident

Before you can send a status update to your emergency contacts, your device must detect an incident and send an automated emergency message to your emergency contacts.

You can send a status update to your emergency contacts informing them you are not in need of assistance.

- 1 Swipe down from the top of the screen to view the connections screen.
- 2 Select Incident Detected > Send I'm Okay.
  A message is sent to all emergency contacts.

## **ANT+ Sensors**

Your device can be used with wireless ANT+ sensors. For more information about compatibility and purchasing optional sensors, go to http://buy.garmin.com.

## **Putting On the Heart Rate Monitor**

**NOTE:** If you do not have a heart rate monitor, you can skip this task.

You should wear the heart rate monitor directly on your skin, just below your sternum. It should be snug enough to stay in place during your activity.

1 Snap the heart rate monitor module ① onto the strap.

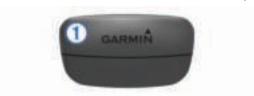

The Garmin logos on the module and the strap should be right-side up.

**2** Wet the electrodes ② and the contact patches ③ on the back of the strap to create a strong connection between your chest and the transmitter.

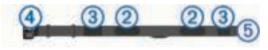

**3** Wrap the strap around your chest, and connect the strap hook ④ to the loop ⑤.

**NOTE:** The care tag should not fold over.

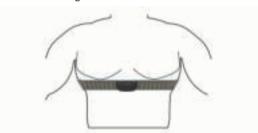

The Garmin logos should be right-side up.

**4** Bring the device within 3 m (10 ft.) of the heart rate monitor. After you put on the heart rate monitor, it is active and sending data

**TIP:** If the heart rate data is erratic or does not appear, see the troubleshooting tips (*Tips for Erratic Heart Rate Data*, page 12).

## **Recovery Advisor**

You can use your Garmin device with a heart rate monitor to display how much time remains before you are fully recovered and ready for the next hard workout.

**Recovery time**: The recovery time appears immediately following an activity. The time counts down until it is optimal for you to attempt another hard workout.

#### Turning On the Recovery Advisor

Before you can use the recovery advisor feature, you must put on the heart rate monitor, and pair it with your device (*Pairing Your ANT+ Sensors*, page 12). If your device was packaged with a heart rate monitor, the device and sensor are already paired. For the most accurate estimate, complete the user profile setup (*Setting Up Your User Profile*, page 16), and set your maximum heart rate (*Setting Your Heart Rate Zones*, page 11).

1 Select = > My Stats > Recovery Advisor > Enable.

2 Go for a ride.

Within the first several minutes of your ride, a recovery check appears, showing your real-time state of recovery.

3 After your ride, select Save Ride.

The recovery time appears. The maximum time is 4 days, and the minimum time is 6 hours.

#### **About VO2 Max. Estimates**

VO2 max. is the maximum volume of oxygen (in milliliters) you can consume per minute per kilogram of body weight at your maximum performance. In simple terms, VO2 max. is an indication of athletic performance and should increase as your level of fitness improves. VO2 max. estimates are provided and supported by Firstbeat. You can use your Garmin device paired with a compatible heart rate monitor and power meter to display your cycling VO2 max. estimate.

#### Getting Your VO2 Max. Estimate

Before you can view your VO2 max. estimate, you must put on the heart rate monitor, install the power meter, and pair them with your device (*Pairing Your ANT+ Sensors*, page 12). If your device was packaged with a heart rate monitor, the device and sensor are already paired. For the most accurate estimate, complete the user profile setup (*Setting Up Your User Profile*, page 16), and set your maximum heart rate (*Setting Your Heart Rate Zones*, page 11).

**NOTE:** The estimate may seem inaccurate at first. The device requires a few rides to learn about your cycling performance.

- 1 Ride at a steady, high intensity for at least 20 minutes outdoors.
- 2 After your ride, select Save Ride.
- 3 Select = > My Stats > VO2 Max..

Your VO2 max. estimate appears as a number and position on the color gauge.

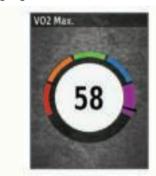

| Purple | Superior  |
|--------|-----------|
| Blue   | Excellent |
| Green  | Good      |
| Orange | Fair      |
| Red    | Poor      |

VO2 max. data and analysis is provided with permission from The Cooper Institute®. For more information, see the appendix (*VO2 Max. Standard Ratings*, page 22), and go to www.CooperInstitute.org.

#### Tips for Cycling VO2 Max. Estimates

The success and accuracy of the VO2 max. calculation improves when your ride is a sustained and moderately hard effort, and where heart rate and power are not highly variable.

- Before your ride, check that your device, heart rate monitor, and power meter are functioning properly, paired, and have good battery life.
- During your 20 minute ride, maintain your heart rate at greater than 70% of your maximum heart rate.

- During your 20 minute ride, maintain a fairly constant power output.
- Avoid rolling terrain.
- Avoid riding in groups where there is a lot of drafting.

#### **Viewing Your Stress Score**

Before you can view your stress score, you must put on a chest heart rate monitor and pair it with your device (*Pairing Your ANT+ Sensors*, page 12).

Stress score is the result of a three-minute test performed while standing still, where the Edge device analyzes heart rate variability to determine your overall stress. Training, sleep, nutrition, and general life stress all impact how an athlete performs. The stress score range is 1 to 100, where 1 is a very low stress state, and 100 is a very high stress state. Knowing your stress score can help you decide if your body is ready for a tough workout or yoga.

**TIP:** Garmin recommends that you measure your stress score at approximately the same time and under the same conditions every day.

- 1 Select My Stats > Stress Score > Measure.
- 2 Stand still, and rest for 3 minutes.

#### **Setting Your Heart Rate Zones**

The device uses your user profile information from the initial setup to determine your heart rate zones. You can manually adjust the heart rate zones according to your fitness goals (*Fitness Goals*, page 11). For the most accurate calorie data during your activity, you should set your maximum heart rate, resting heart rate, and heart rate zones.

- 1 Select 

  → My Stats > Training Zones > Heart Rate Zones.
- 2 Enter your maximum and resting heart rate values.
  The zone values update automatically, but you can also edit each value manually.
- 3 Select Based On:.
- 4 Select an option:
  - Select BPM to view and edit the zones in beats per minute
  - Select % Max. to view and edit the zones as a percentage of your maximum heart rate.
  - Select % HRR to view and edit the zones as a percentage of your resting heart rate.

#### About Heart Rate Zones

Many athletes use heart rate zones to measure and increase their cardiovascular strength and improve their level of fitness. A heart rate zone is a set range of heartbeats per minute. The five commonly accepted heart rate zones are numbered from 1 to 5 according to increasing intensity. Generally, heart rate zones are calculated based on percentages of your maximum heart rate.

#### Fitness Goals

Knowing your heart rate zones can help you measure and improve your fitness by understanding and applying these principles.

- · Your heart rate is a good measure of exercise intensity.
- Training in certain heart rate zones can help you improve cardiovascular capacity and strength.
- Knowing your heart rate zones can prevent you from overtraining and can decrease your risk of injury.

If you know your maximum heart rate, you can use the table (*Heart Rate Zone Calculations*, page 22) to determine the best heart rate zone for your fitness objectives.

If you do not know your maximum heart rate, use one of the calculators available on the Internet. Some gyms and health

centers can provide a test that measures maximum heart rate. The default maximum heart rate is 220 minus your age.

#### **Tips for Erratic Heart Rate Data**

If the heart rate data is erratic or does not appear, you can try these tips.

- · Reapply water to the electrodes and contact patches.
- · Tighten the strap on your chest.
- · Warm up for 5-10 minutes.
- Follow the care instructions (Caring for the Heart Rate Monitor, page 19).
- Wear a cotton shirt or thoroughly wet both sides of the strap.
   Synthetic fabrics that rub or flap against the heart rate monitor can create static electricity that interferes with heart rate signals.
- Move away from sources that can interfere with your heart rate monitor.

Sources of interference may include strong electromagnetic fields, some 2.4 GHz wireless sensors, high-voltage power lines, electric motors, ovens, microwave ovens, 2.4 GHz cordless phones, and wireless LAN access points.

## **Installing the Speed Sensor**

NOTE: If you do not have this sensor, you can skip this task.

**TIP:** Garmin recommends you secure your bike on a stand while installing the sensor.

- 1 Place and hold the speed sensor on top of the wheel hub.
- 2 Pull the strap ① around the wheel hub, and attach it to the hook ② on the sensor.

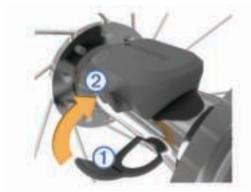

The sensor may be tilted when installed on an asymmetrical hub. This does not affect operation.

3 Rotate the wheel to check for clearance.

The sensor should not contact other parts of your bike.

**NOTE:** The LED flashes green for five seconds to indicate activity after two revolutions.

## **Installing the Cadence Sensor**

**NOTE:** If you do not have this sensor, you can skip this task. **TIP:** Garmin recommends you secure your bike on a stand while installing the sensor.

- 1 Select the band size that fits your crank arm ① securely. The band you select should be the smallest one that stretches across the crank arm.
- 2 On the non-drive side, place and hold the flat side of the cadence sensor on the inside of the crank arm.
- **3** Pull the bands ② around the crank arm, and attach them to the hooks ③ on the sensor.

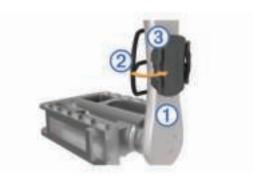

4 Rotate the crank arm to check for clearance.

The sensor and bands should not contact any part of your bike or shoe.

**NOTE:** The LED flashes green for five seconds to indicate activity after two revolutions.

**5** Take a 15 minute test ride and inspect the sensor and bands to ensure there is no evidence of damage.

#### **About the Speed and Cadence Sensors**

Cadence data from the cadence sensor is always recorded. If no speed and cadence sensors are paired with the device, GPS data is used to calculate the speed and distance.

Cadence is your rate of pedaling or "spinning" measured by the number of revolutions of the crank arm per minute (rpm).

#### **Data Averaging for Cadence or Power**

The non-zero data-averaging setting is available if you are training with an optional cadence sensor or power meter. The default setting excludes zero values that occur when you are not pedaling.

You can change the value of this setting (*Data Recording Settings*, page 18).

## **Pairing Your ANT+ Sensors**

Before you can pair, you must put on the heart rate monitor or install the sensor.

Pairing is the connecting of ANT+ wireless sensors, for example, connecting a heart rate monitor with your Garmin device.

- 1 Bring the device within 3 m (10 ft.) of the sensor.
  NOTE: Stay 10 m (33 ft.) away from other riders' ANT+ sensors while pairing.
- 2 Select = > Settings > Sensors > Add Sensor.
- 3 Select an option:
  - · Select a sensor type.
  - · Select Search All to search for all nearby sensors.

A list of available sensors appears.

- **4** Select one or more sensors to pair with your device.
- 5 Select Add.

When the sensor is paired with your device, the sensor status is Connected. You can customize a data field to display sensor data.

## **Training with Power Meters**

- Go to www.garmin.com/intosports for a list of ANT+ sensors that are compatible with your device (such as Vector™).
- For more information, see the owner's manual for your power meter.
- Adjust your power zones to match your goals and abilities (Setting Your Power Zones, page 13).
- Use range alerts to be notified when you reach a specified power zone (*Setting Range Alerts*, page 16).
- Customize the power data fields (Customizing the Data Screens, page 16).

#### **Setting Your Power Zones**

The values for the zones are default values and may not match your personal abilities. You can manually adjust your zones on the device or using Garmin Connect. If you know your functional threshold power (FTP) value, you can enter it and allow the software to calculate your power zones automatically.

- 1 Select = > My Stats > Training Zones > Power Zones.
- 2 Enter your FTP value.
- 3 Select Based On:.
- 4 Select an option:
  - · Select watts to view and edit the zones in watts.
  - Select % FTP to view and edit the zones as a percentage of your functional threshold power.

#### **Calibrating Your Power Meter**

Before you can calibrate your power meter, you must install it, pair it with your device, and begin actively recording data with it. For calibration instructions specific to your power meter, see the manufacturer's instructions.

- 1 Select = > Sensors.
- 2 Select your power meter.
- 3 Select Calibrate.
- 4 Keep your power meter active by pedaling until the message appears.
- **5** Follow the on-screen instructions.

#### **Pedal-Based Power**

Vector measures pedal-based power.

Vector measures the force you apply a few hundred times every second. Vector also measures your cadence or rotational pedaling speed. By measuring the force, the direction of force, the rotation of the crank arm, and time, Vector can determine power (watts). Because Vector independently measures left and right leg power, it reports your left-right power balance.

**NOTE:** The Vector S system does not provide left-right power balance.

#### **Cycling Dynamics**

Cycling dynamics metrics measure how you apply power throughout the pedal stroke, and where you apply power on the pedal, allowing you to understand your particular way of riding. Understanding how and where you produce power allows you to train more efficiently and evaluate your bike fit.

#### **Using Cycling Dynamics**

Before you can use cycling dynamics, you must pair the Vector power meter with your device (*Pairing Your ANT+ Sensors*, page 12).

**NOTE:** Recording cycling dynamics uses additional device memory.

- 1 Go for a ride.
- 2 Scroll to the cycling dynamics screen to view your peak power phase ①, total power phase ②, and platform center offset ③.

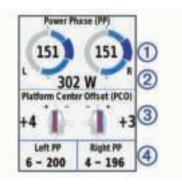

3 If necessary, hold a data field 4 to change it (*Customizing the Data Screens*, page 16).

**NOTE:** The two data fields at the bottom of the screen can be customized.

You can send the ride to your Garmin Connect account to view additional cycling dynamics data (*Sending Your Ride to Garmin Connect*, page 14).

#### **Power Phase Data**

Power phase is the pedal stroke region (between the start crank angle and the end crank angle) where you produce positive power.

#### **Platform Center Offset**

Platform center offset is the location on the pedal platform where you apply force.

#### **Customizing Vector Features**

Before you can customize Vector features, you must pair a Vector power meter with your device.

- 1 Select = > Settings > Sensors.
- 2 Select the Vector power meter.
- 3 Select Sensor Details > Vector Features.
- 4 Select an option.
- 5 If necessary, select the toggle switches to turn on or off torque efficiency, pedal smoothness, and cycling dynamics.

# **Updating the Vector Software Using the Edge Device**Before you can update the software, you must pair your Edge device with your Vector system.

1 Send your ride data to your Garmin Connect account (Sending Your Ride to Garmin Connect, page 14).

Garmin Connect automatically looks for software updates and sends them to your Edge device.

- 2 Bring your Edge device within range (3 m) of the sensor.
- 3 Rotate the crank arm a few times. The Edge device prompts you to install all pending software updates.
- 4 Follow the on-screen instructions.

#### **Getting Your FTP Estimate**

The device uses your user profile information from the initial setup to estimate your functional threshold power (FTP). For a more accurate FTP value, you can conduct an FTP test using a paired power meter (*Conducting an FTP Test*, page 14) and heart rate monitor.

Select = > My Stats > FTP.

Your FTP estimate appears as a value measured in watts per kilogram, your power output in watts, and a position on the color gauge.

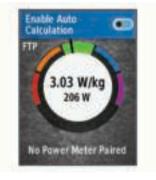

| Purple | Superior  |
|--------|-----------|
| Blue   | Excellent |
| Green  | Good      |
| Orange | Fair      |
| Red    | Untrained |

For more information, see the appendix (*FTP Ratings*, page 22).

#### Conducting an FTP Test

Before you can conduct a test to determine your functional threshold power (FTP), you must have a paired power meter and heart rate monitor (*Pairing Your ANT+ Sensors*, page 12).

- 1 Select => My Stats > FTP > FTP Test > Ride.
- 2 Select ▶ to start the timer.

After you begin your ride, the device displays each step of the test, the target, and current power data. A message appears when the test is complete.

- 3 Select ▶ to stop the timer.
- 4 Select Save Ride.

Your FTP appears as a value measured in watts per kilogram, your power output in watts, and a position on the color gauge.

#### Automatically Calculating FTP

Before you can conduct a test to determine your functional threshold power (FTP), you must have a paired power meter and heart rate monitor (*Pairing Your ANT+ Sensors*, page 12).

- 1 Ride at a steady, high intensity for at least 20 minutes outdoors.
- 2 After your ride, select Save Ride.
- 3 Select => My Stats > FTP.

Your FTP appears as a value measured in watts per kilogram, your power output in watts, and a position on the color gauge.

## **Using Electronic Shifters**

Before you can use compatible electronic shifters, such as Shimano® Di2™ shifters, you must pair them with your device (*Pairing Your ANT+ Sensors*, page 12). You can customize the optional data fields (*Customizing the Data Screens*, page 16). The Edge device displays current adjustment values when the sensor is in adjustment mode.

#### **Situational Awareness**

Your Edge device can be used with the Varia Vision™ device, Varia™ smart bike lights, and rearview radar to improve situational awareness. See the owner's manual for your Varia device for more information.

**NOTE:** You may need to update the Edge software before pairing Varia devices (*Updating the Software*, page 20).

## **Using a Weight Scale**

If you have an ANT+ compatible weight scale, the device can read the data from the weight scale.

- 1 Select > Sensors > Add Sensor > Weight Scale.
  A message appears when the weight scale is found.
- 2 Stand on the scale when indicated.

**NOTE:** If using a body composition scale, remove shoes and socks to ensure that all body composition parameters are read and recorded.

3 Step off the scale when indicated.

**TIP:** If an error occurs, step off the scale. Step on when indicated

#### Garmin Index™ Smart Scale Data

If you have a Garmin Index device, the most recent scale data is stored in your Garmin Connect account. The next time you connect the Edge device to your Garmin Connect account, the weight data is updated in your Edge user profile.

## **History**

History includes time, distance, calories, speed, lap data, elevation, and optional ANT+ sensor information.

**NOTE:** History is not recorded while the timer is stopped or paused.

When the device memory is full, a message appears. The device does not automatically delete or overwrite your history. Upload your history to Garmin Connect periodically to keep track of all your ride data.

## Viewing Your Ride

- 1 Select => History > Rides.
- 2 Select a ride.
- 3 Select an option.

#### Viewing Your Time in Each Training Zone

Before you can view your time in each training zone, you must pair your device with a compatible heart rate monitor or power meter, complete an activity, and save the activity.

Viewing your time in each heart rate and power zone can help you adjust your training intensity. You can adjust your power zones (Setting Your Power Zones, page 13) and your heart rate zones (Setting Your Heart Rate Zones, page 11) to match your goals and abilities. You can customize a data field to display your time in training zones during your ride (Customizing the Data Screens, page 16).

- 1 Select = > History > Rides.
- 2 Select a ride.
- 3 Select Time in HR Zone or Time in Power Zone.

#### Viewing Data Totals

You can view the accumulated data you have saved to the device, including the number of rides, time, distance, and calories.

Select = > History > Totals.

## **Deleting a Ride**

- 1 Select => History > Rides.
- 2 Select a ride.
- 3 Select m > √.

## **Sending Your Ride to Garmin Connect**

## NOTICE

To prevent corrosion, thoroughly dry the USB port, the weather cap, and the surrounding area before charging or connecting to a computer.

1 Pull up the weather cap ① from the USB port ②.

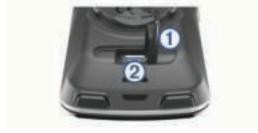

- 2 Plug the small end of the USB cable into the USB port on the device.
- 3 Plug the large end of the USB cable into a computer USB port.
- 4 Go to www.garminconnect.com/start.
- 5 Follow the on-screen instructions.

14 History

#### **Garmin Connect**

You can connect with your friends on Garmin Connect. Garmin Connect gives you the tools to track, analyze, share, and encourage each other. Record the events of your active lifestyle including runs, walks, rides, swims, hikes, triathlons, and more. To sign up for a free account, go to www.garminconnect.com/start

Store your activities: After you complete and save an activity with your device, you can upload that activity to Garmin Connect and keep it as long as you want.

Analyze your data: You can view more detailed information about your activity, including time, distance, elevation, heart rate, calories burned, cadence, an overhead map view, pace and speed charts, and customizable reports.

**NOTE:** Some data requires an optional accessory such as a heart rate monitor.

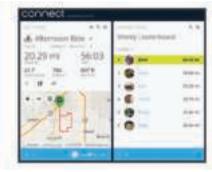

**Plan your training**: You can choose a fitness goal and load one of the day-by-day training plans.

**Share your activities**: You can connect with friends to follow each other's activities or post links to your activities on your favorite social networking sites.

#### Wi-Fi® Connected Features

The Edge device has Wi-Fi connected features. The Garmin Connect Mobile application is not required for you to use Wi-Fi connectivity.

**NOTE:** Your device must be connected to a wireless network to take advantage of these features.

**Activity uploads to Garmin Connect**: Automatically sends your activity to Garmin Connect as soon as you finish recording.

Courses, workouts, and training plans: Activities previously selected from Garmin Connect are sent wirelessly to your device.

**Software updates**: Your device wirelessly downloads the latest software update. The next time you turn on the device, you can follow the on-screen instructions to update the software.

#### **Setting Up Wi-Fi Connectivity**

- 1 Go to www.garminconnect.com/start, and download the Garmin Express™ application.
- 2 Follow the on-screen instructions to set up Wi-Fi connectivity with Garmin Express.

## Wi-Fi Settings

Select = > Settings > Wi-Fi.

Wi-Fi: Enables Wi-Fi wireless technology.

**NOTE:** Other Wi-Fi settings appear only when Wi-Fi is enabled.

Auto Upload: Allows you to upload activities automatically over a known wireless network.

Add Network: Connects your device to a wireless network.

#### **Data Recording**

The device uses smart recording. It records key points where you change direction, speed, or heart rate.

When a power meter is paired, the device records points every second. Recording points every second provides an extremely detailed track, and uses more of the available memory.

For information about data averaging for cadence and power, see *Data Averaging for Cadence or Power*, page 12.

## **Data Management**

**NOTE:** The device is not compatible with Windows® 95, 98, Me, Windows NT®, and Mac® OS 10.3 and earlier.

#### **Connecting the Device to Your Computer**

#### **NOTICE**

To prevent corrosion, thoroughly dry the USB port, the weather cap, and the surrounding area before charging or connecting to a computer.

- 1 Pull up the weather cap from the mini-USB port.
- 2 Plug the small end of the USB cable into the mini-USB port.
- 3 Plug the large end of the USB cable into a computer USB port.

Your device appears as a removable drive in My Computer on Windows computers and as a mounted volume on Mac computers.

#### **Transferring Files to Your Device**

1 Connect the device to your computer.

On Windows computers, the device appears as a removable drive or a portable device. On Mac computers, the device appears as a mounted volume.

**NOTE:** Some computers with multiple network drives may not display device drives properly. See your operating system documentation to learn how to map the drive.

- 2 On your computer, open the file browser.
- 3 Select a file.
- 4 Select Edit > Copy.
- **5** Open the portable device, drive, or volume for the device.
- 6 Browse to a folder.
- 7 Select Edit > Paste.

The file appears in the list of files in the device memory.

#### **Deleting Files**

#### **NOTICE**

If you do not know the purpose of a file, do not delete it. Your device memory contains important system files that should not be deleted.

- 1 Open the Garmin drive or volume.
- 2 If necessary, open a folder or volume.
- 3 Select a file.
- 4 Press the **Delete** key on your keyboard.

#### Disconnecting the USB Cable

If your device is connected to your computer as a removable drive or volume, you must safely disconnect your device from your computer to avoid data loss. If your device is connected to your Windows computer as a portable device, it is not necessary to safely disconnect.

- 1 Complete an action:
  - For Windows computers, select the **Safely Remove Hardware** icon in the system tray, and select your device.
  - For Mac computers, drag the volume icon to the trash.
- 2 Disconnect the cable from your computer.

History 15

## **Customizing Your Device**

#### **Connect IQ Downloadable Features**

You can add Connect IQ features to your device from Garmin and other providers using the Garmin Connect Mobile app. You can customize your device with data fields, widgets, and apps.

**Data Fields**: Allow you to download new data fields that present sensor, activity, and history data in new ways. You can add Connect IQ data fields to built-in features and pages.

**Widgets**: Provide information at a glance, including sensor data and notifications.

Apps: Add interactive features to your device, such as new outdoor and fitness activity types.

#### **Profiles**

The Edge has several ways for you to customize the device, including profiles. Profiles are a collection of settings that optimize your device based on how you are using it. For example, you can create different settings and views for training and mountain biking.

When you are using a profile and you change settings such as data fields or units of measurement, the changes are saved automatically as part of the profile.

Activity Profiles: You can create activity profiles for each type of biking. For example, you can create a separate activity profile for training, for racing, and for mountain biking. The activity profile includes customized data pages, activity totals, alerts, training zones (such as heart rate and speed), training settings (such as Auto Pause® and Auto Lap®), and navigation settings.

**User Profile**: You can update your gender, age, weight, height, and lifetime athlete settings. The device uses this information to calculate accurate ride data.

#### **Setting Up Your User Profile**

You can update your gender, age, weight, height, and lifetime athlete settings. The device uses this information to calculate accurate ride data.

- 1 Select = > My Stats > User Profile.
- 2 Select an option.

#### **About Lifetime Athletes**

A lifetime athlete is an individual who has trained intensely for many years (with the exception of minor injuries) and has a resting heart rate of 60 beats per minute (bpm) or less.

## **About Training Settings**

The following options and settings allow you to customize your device based on your training needs. These settings are saved to an activity profile. For example, you can set time alerts for your racing profile and you can set an Auto Lap position trigger for your mountain biking profile.

#### **Updating Your Activity Profile**

You can customize ten activity profiles. You can customize your settings and data fields for a particular activity or trip.

- 1 Select > Settings > Activity Profiles.
- 2 Select an option:
  - · Select a profile.
  - Select = > Add.
- 3 If necessary, edit the name and color for the profile.
- 4 Select an option:
  - Select Data Screens to customize the data screens and data fields (Customizing the Data Screens, page 16).
  - Select Default Ride Type to set the type of ride that is typical for this activity profile, such as commuting.

**TIP:** After a ride that is not typical, you can manually update the ride type. Accurate ride type data is important for creating bike friendly courses.

- Select GPS Mode to turn off GPS (Training Indoors, page 6) or change the satellite setting (Changing the Satellite Setting, page 16).
- Select Navigation to customize the map settings (Map Settings, page 8) and routing settings (Route Settings, page 8).
- Select Alerts to customize your training alerts (Alerts, page 16).
- Select Auto Features > Auto Lap to set how laps are triggered (Marking Laps by Position, page 17).
- Select Auto Features > Auto Pause to change when the timer automatically pauses (*Using Auto Pause*, page 17).
- Select Auto Features > Auto Sleep to automatically enter sleep mode after five minutes of inactivity (*Using Auto Sleep*, page 17).
- Select Auto Features > Auto Scroll to customize the display of the training data screens when the timer is running (*Using Auto Scroll*, page 17).
- Select Timer Start Mode to customize how the device detects the start of a ride and automatically starts the timer (Starting the Timer Automatically, page 17).

All changes are saved to the activity profile.

#### **Customizing the Data Screens**

You can customize data screens for each activity profile.

- 1 Select = > Settings > Activity Profiles.
- 2 Select a profile.
- 3 Select Data Screens.
- 4 Select a data screen.
- 5 If necessary, enable the data screen.
- **6** Select the number of data fields to appear on the screen.
- 7 Select ✓.
- 8 Select a data field to change it.
- 9 Select ✓.

#### Changing the Satellite Setting

For increased performance in challenging environments and faster GPS position location, you can enable GPS+GLONASS. Using the GPS+GLONASS setting reduces battery life more quickly than using only GPS.

- 1 Select => Settings > Activity Profiles.
- 2 Select a profile.
- 3 Select GPS Mode.
- 4 Select an option.

#### **Alerts**

You can use alerts to train toward specific time, distance, calorie, heart rate, cadence, and power goals. Alert settings are saved with your activity profile.

#### Setting Range Alerts

If you have an optional heart rate monitor, cadence sensor, or power meter, you can set up range alerts. A range alert notifies you when the device measurement is above or below a specified range of values. For example, you can set the device to alert you when your cadence is below 40 RPM and over 90 RPM. You can also use a training zone (*Training Zones*, page 6) for the range alert.

- 1 Select = > Settings > Activity Profiles.
- 2 Select a profile.
- 3 Select Alerts.

- 4 Select Heart Rate Alert, Cadence Alert, or Power Alert.
- 5 If necessary, turn on the alert.
- 6 Select the minimum and maximum values, or select zones.
- 7 If necessary, select ✓.

Each time you exceed or drop below the specified range, a message appears. The device also beeps if audible tones are turned on (*Turning the Device Tones On and Off*, page 18).

#### Setting a Recurring Alert

A recurring alert notifies you each time the device records a specified value or interval. For example, you can set the device to alert you every 30 minutes.

- 1 Select = > Settings > Activity Profiles.
- 2 Select a profile.
- 3 Select Alerts.
- 4 Select Time Alert, Distance Alert, or Calorie Alert.
- 5 Turn on the alert.
- 6 Enter a value.
- 7 Select ✓.

Each time you reach the alert value, a message appears. The device also beeps if audible tones are turned on (*Turning the Device Tones On and Off*, page 18).

#### **Auto Lap**

#### Marking Laps by Position

You can use the Auto Lap feature to mark the lap at a specific position automatically. This feature is helpful for comparing your performance over different parts of a ride (for example, a long climb or training sprints). During courses, you can use the By Position option to trigger laps at all of the lap positions saved in the course.

- 1 Select = > Settings > Activity Profiles.
- 2 Select a profile.
- 3 Select Auto Lap > Auto Lap Trigger > By Position > Lap At.
- 4 Select an option:
  - Select Lap Press Only to trigger the lap counter each time you select and each time you pass any of those locations again.
  - Select Start and Lap to trigger the lap counter at the GPS location where you select ▶ and at any location during the ride where you select ♠.
  - Select Mark and Lap to trigger the lap counter at a specific GPS location marked before the ride and at any location during the ride where you select .
- 5 If necessary, customize the lap data fields (*Customizing the Data Screens*, page 16).

#### Marking Laps by Distance

You can use the Auto Lap feature to mark the lap at a specific distance automatically. This feature is helpful for comparing your performance over different parts of a ride (for example, every 10 miles or 40 kilometers).

- 1 Select **> Settings > Activity Profiles**.
- 2 Select a profile.
- 3 Select Auto Features > Auto Lap > Auto Lap Trigger > By Distance > Lap At.
- 4 Enter a value.
- 5 If necessary, customize the lap data fields (*Customizing the Data Screens*, page 16).

#### **Using Auto Pause**

You can use the Auto Pause feature to pause the timer automatically when you stop moving or when your speed drops below a specified value. This feature is helpful if your ride

includes stop lights or other places where you need to slow down or stop.

**NOTE:** History is not recorded while the timer is stopped or paused.

- 1 Select = > Settings > Activity Profiles.
- 2 Select a profile.
- 3 Select Auto Features > Auto Pause.
- 4 Select an option:
  - Select When Stopped to pause the timer automatically when you stop moving.
  - Select Custom Speed to pause the timer automatically when your speed drops below a specified value.
- 5 If necessary, customize optional time data fields (*Customizing the Data Screens*, page 16).

#### **Using Auto Sleep**

You can use the Auto Sleep feature to automatically enter sleep mode after 5 minutes of inactivity. During sleep mode, the screen is turned off and the ANT+ sensors, Bluetooth, and GPS are disconnected.

Wi-Fi continues to run while the device is asleep.

- 1 Select = > Settings > Activity Profiles.
- 2 Select a profile.
- 3 Select Auto Features > Auto Sleep.

#### **Using Auto Scroll**

You can use the Auto Scroll feature to automatically cycle through all of the training data screens while the timer is running.

- 1 Select = > Settings > Activity Profiles.
- 2 Select a profile.
- 3 Select Auto Features > Auto Scroll.
- 4 Select a display speed.

#### Starting the Timer Automatically

This feature automatically detects when your device has acquired satellites and is moving. It starts the timer or reminds you to start the timer so you can record your ride data.

- 1 Select **= > Settings > Activity Profiles**.
- Select a profile.
- 3 Select Timer Start Mode.
- 4 Select an option:
  - Select Manual, and select to start the timer.
  - Select Prompted to display a visual reminder when you reach the start notice speed.
  - Select Auto to start the timer automatically when you reach the start notice speed.

## **Bluetooth Settings**

Select **> Settings > Bluetooth**.

Enable: Enables Bluetooth wireless technology.

**NOTE:** Other Bluetooth settings appear only when Bluetooth wireless technology is enabled.

**Friendly Name**: Allows you to enter a friendly name that identifies your devices with Bluetooth wireless technology.

Pair Smartphone: Connects your device with a compatible Bluetooth enabled smartphone. This setting allows you to use Bluetooth connected features, including LiveTrack and activity uploads to Garmin Connect.

**Call and Text Alerts**: Allows you to enable phone notifications from your compatible smartphone.

**Missed Calls and Texts**: Displays missed phone notifications from your compatible smartphone.

Customizing Your Device 17

## **System Settings**

Select > Settings > System.

- Display Settings (Display Settings, page 18)
- Data Recording Settings (Data Recording Settings, page 18)
- Unit Settings (Changing the Units of Measure, page 18)
- Tone Settings (Turning the Device Tones On and Off, page 18)
- Language Settings (Changing the Device Language, page 18)

#### **Display Settings**

Select = > Settings > System > Display.

Brightness: Sets the backlight brightness.

**Backlight Timeout**: Sets the length of time before the backlight turns off.

Color Mode: Sets the device to display day or night colors. You can select the Auto option to allow the device to set day or night colors automatically based on the time of day.

**Screen Capture**: Allows you to save the image of the device screen.

#### **Data Recording Settings**

Select = > Settings > System > Data Recording.

Recording Interval: Controls how the device records activity data. The Smart option records key points where you change direction, speed, or heart rate. The 1 Sec option records points every second. It creates a very detailed record of your activity and increases the size of the stored activity file.

**Cadence Averaging**: Controls whether the device includes zero values for cadence data that occur when you are not pedaling (*Data Averaging for Cadence or Power*, page 12).

**Power Averaging**: Controls whether the device includes zero values for power data that occur when you are not pedaling (*Data Averaging for Cadence or Power*, page 12).

#### **Changing the Units of Measure**

You can customize units of measure for distance and speed, elevation, temperature, weight, position format, and time format.

- 1 Select > Settings > System > Units.
- 2 Select a measurement type.
- 3 Select a unit of measure for the setting.

#### **Turning the Device Tones On and Off**

Select = > Settings > System > Tones.

#### **Changing the Device Language**

Select **> Settings > System > Language**.

#### **Changing the Configuration Settings**

You can modify all of the settings you configured in the initial setup.

- 1 Select 

  → Settings > System > Device Reset > Initial Setup.
- 2 Follow the on-screen instructions.

#### **Time Zones**

Each time you turn on the device and acquire satellites or sync with your smartphone, the device automatically detects your time zone and the current time of day.

## **Device Information**

## **Specifications**

#### **Edge Specifications**

| Battery type                 | Rechargeable, built-in lithium-ion battery                                                                  |
|------------------------------|----------------------------------------------------------------------------------------------------|
| Battery life                 | 12 hr., typical usage                                                                                       |
| Operating temperature range  | From -20° to 60°C (from -4° to 140°F)                                                                       |
| Charging temperature range   | From 0° to 45°C (from 32° to 113°F)                                                                         |
| Radio frequency/<br>protocol | 2.4 GHz ANT+ wireless communications protocol Bluetooth Smart wireless technology Wi-Fi wireless technology |
| Water rating                 | IEC 60529 IPX7*                                                                                             |

<sup>\*</sup>The device withstands incidental exposure to water of up to 1 m for up to 30 min. For more information, go to www.garmin.com/waterrating.

#### **Heart Rate Monitor Specifications**

| Battery type                 | User-replaceable CR2032, 3 volts                                            |
|------------------------------|-----------------------------------------------------------------------------|
| Battery life                 | Up to 4.5 yr. at 1 hr./day                                                  |
| Water resistance             | 3 ATM*                                                                      |
|                              | <b>NOTE:</b> This product does not transmit heart rate data while swimming. |
| Operating temperature range  | From -5° to 50°C (from 23° to 122°F)                                        |
| Radio frequency/<br>protocol | 2.4 GHz ANT+ wireless communications protocol                               |

<sup>\*</sup>The device withstands pressure equivalent to a depth of 30 m. For more information, go to www.garmin.com/waterrating.

#### **Speed Sensor and Cadence Sensor Specifications**

| Battery type                | User-replaceable CR2032, 3 volts              |
|-----------------------------|-----------------------------------------------|
| Battery life                | Approximately 12 months (1 hour per day)      |
| Operating temperature range | From -20° to 60°C (from -4° to 140°F)         |
| Radio frequency/protocol    | 2.4 GHz ANT+ wireless communications protocol |
| Water rating                | 1 ATM*                                        |

<sup>\*</sup>The device withstands pressure equivalent to a depth of 10 m. For more information, go to www.garmin.com/waterrating.

#### **Device Care**

#### NOTICE

Do not store the device where prolonged exposure to extreme temperatures can occur, because it can cause permanent damage.

Never use a hard or sharp object to operate the touchscreen, or damage may result.

Avoid chemical cleaners, solvents, and insect repellents that can damage plastic components and finishes.

Secure the weather cap tightly to prevent damage to the USB port.

#### Cleaning the Device

- 1 Wipe the device using a cloth dampened with a mild detergent solution.
- 2 Wipe it dry.

After cleaning, allow the device to dry completely.

#### **Caring for the Heart Rate Monitor**

#### NOTICE

You must unsnap and remove the module before washing the strap.

A build up of sweat and salt on the strap can decrease the ability of the heart rate monitor to report accurate data.

- Go to www.garmin.com/HRMcare for detailed washing instructions.
- · Rinse the strap after every use.
- Machine wash the strap after every seven uses.
- · Do not put the strap in a dryer.
- · When drying the strap, hang it up or lay it flat.
- To prolong the life of your heart rate monitor, unsnap the module when not in use.

## **User Replaceable Batteries**

#### **△ WARNING**

Do not use a sharp object to remove batteries.

Keep the battery away from children.

Never put batteries in mouth. If swallowed, contact your physician or local poison control center.

Replaceable coin cell batteries may contain perchlorate material. Special handling may apply. See www.dtsc.ca.gov/hazardouswaste/perchlorate.

#### **△ CAUTION**

Contact your local waste disposal department to properly recycle the batteries.

#### Replacing the Heart Rate Monitor Battery

- 1 Use a small Phillips screwdriver to remove the four screws on the back of the module.
- 2 Remove the cover and battery.

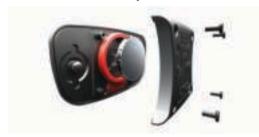

- 3 Wait 30 seconds.
- 4 Insert the new battery with the positive side facing up.

NOTE: Do not damage or lose the O-ring gasket.

**5** Replace the back cover and the four screws.

NOTE: Do not overtighten.

After you replace the heart rate monitor battery, you may need to pair it with the device again.

# Replacing the Speed Sensor or Cadence Sensor Battery

The LED flashes red to indicate a low battery level after two revolutions.

1 Locate the circular battery cover ① on the back of the sensor.

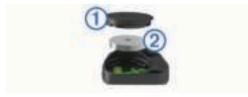

2 Twist the cover counter-clockwise until the marker points to unlocked and the cover is loose enough to remove. 3 Remove the cover and the battery 2.

**TIP:** You can use a piece of tape ③ or a magnet to remove the battery from the cover.

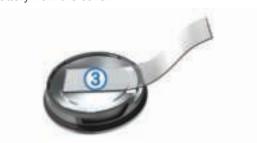

- 4 Wait 30 seconds.
- **5** Insert the new battery into the cover, observing polarity.

**NOTE:** Do not damage or lose the O-ring gasket.

**6** Twist the cover clockwise until the marker points to locked.

**NOTE:** The LED flashes red and green for a few seconds after battery replacement. When the LED flashes green and then stops flashing, the device is active and ready to send data.

## **Troubleshooting**

## **Resetting the Device**

If the device stops responding, you may need to reset it. This does not erase any of your data or settings.

Hold () for 10 seconds.

The device resets and turns on.

#### **Clearing User Data**

You can restore all of the device settings to the factory default values.

**NOTE:** This deletes all user-entered information, but it does not delete your history.

Select **≡** > Settings > System > Device Reset > Factory Reset > ✓.

#### **Maximizing Battery Life**

- Turn on Battery Save Mode (Turning On Battery Save Mode, page 19).
- Decrease the backlight brightness (*Using the Backlight*, page 2) or shorten the backlight timeout (*Display Settings*, page 18).
- Select the Smart recording interval (Data Recording Settings, page 18).
- Turn on the **Auto Sleep** feature (*Using Auto Sleep*, page 17).
- Turn off the **Bluetooth** wireless feature (*Bluetooth Settings*, page 17).
- Select the GPS setting (Changing the Satellite Setting, page 16).

#### **Turning On Battery Save Mode**

Battery save mode adjusts the settings automatically to extend the battery life for longer rides. During an activity, the screen turns off. You can enable automatic alerts and tap the screen to wake it up. Battery save mode records GPS track points and sensor data less frequently. Speed, distance, and track data accuracy are reduced.

**NOTE:** History is recorded in battery save mode when the timer is running.

- 1 Select **≡** > **Settings** > **Battery Save Mode** > **Enable**.
- 2 Select the alerts that wake up the screen during an activity.

Troubleshooting 19

## **Improving GPS Satellite Reception**

- Frequently sync the device to your Garmin Connect account:
  - Connect your device to a computer using the USB cable and the Garmin Express application.
  - Sync your device to the Garmin Connect Mobile app using your Bluetooth enabled smartphone.
  - Connect your device to your Garmin Connect account using a Wi-Fi wireless network.

While connected to your Garmin Connect account, the device downloads several days of satellite data, allowing it to quickly locate satellite signals.

- Take your device outside to an open area away from tall buildings and trees.
- · Remain stationary for a few minutes.

## **Setting Your Elevation**

If you have accurate elevation data for your present location, you can manually calibrate the altimeter on your device.

- 1 Select Navigation > = > Set Elevation.
- 2 Enter the elevation, and select ✓.

## **Temperature Readings**

The device may display temperature readings that are higher than the actual air temperature if the device is placed in direct sunlight, held in your hand, or is charging with an external battery pack. Also, the device will take some time to adjust to significant changes in temperature.

## Replacement O-rings

Replacement bands (O-rings) are available for the mounts.

**NOTE:** Use Ethylene Propylene Diene Monomer (EPDM) replacement bands only. Go to <a href="http://buy.garmin.com">http://buy.garmin.com</a>, or contact your Garmin dealer.

## **Viewing Device Information**

- 1 Select => Settings > System > About.
- 2 Select an option.
  - Select Copyright Info to view software information, the unit ID, and the license agreement.
  - Select Regulatory Info to view the regulatory information and model number.

## **Updating the Software**

Before you can update your device software, you must have a Garmin Connect account, and you must download the Garmin Express application.

- 1 Connect the device to your computer using the USB cable. When new software is available, Garmin Express sends it to your device.
- 2 Follow the on-screen instructions.
- 3 Do not disconnect your device from the computer during the update process.

**NOTE:** If you have already used Garmin Express to set up your device with Wi-Fi connectivity, Garmin Connect can automatically download available software updates to your device when it connects using Wi-Fi.

## **Support and Updates**

Garmin Express (www.garmin.com/express) provides easy access to these services for Garmin devices.

- Product registration
- Product manuals
- Software updates

- Data uploads to Garmin Connect
- Map, chart, or course updates

## **Getting More Information**

- · Go to www.garmin.com/intosports.
- Go to www.garmin.com/learningcenter.
- Go to http://buy.garmin.com, or contact your Garmin dealer for information about optional accessories and replacement parts.

## **Appendix**

#### **Data Fields**

Some data fields require ANT+ accessories to display data.

Balance: The current left/right power balance.

**Balance - 10s Avg.**: The 10-second moving average of the left/ right power balance.

**Balance - 30s Avg.**: The 30-second moving average of the left/ right power balance.

**Balance - 3s Avg.**: The three-second moving average of the left/right power balance.

Balance - Avg.: The average left/right power balance for the current activity.

**Balance - Lap**: The average left/right power balance for the current lap.

**Battery Level**: The remaining battery power.

**Battery Status**: The remaining battery power of a bike light accessory.

**Beam Angle Status**: The headlight beam mode.

**Cadence**: Cycling. The number of revolutions of the crank arm. Your device must be connected to a cadence accessory for this data to appear.

**Cadence - Avg.**: Cycling. The average cadence for the current activity.

Cadence - Lap: Cycling. The average cadence for the current lap

Calories: The amount of total calories burned.

**Calories to Go**: During a workout, the remaining calories when you are using a calorie target.

**Course Pt. Dist.**: The remaining distance to the next point on the course.

Di2 Battery Level: The remaining battery power of a Di2 sensor.

**Dist. - Lap**: The distance traveled for the current lap.

**Dist. - Last Lap**: The distance traveled for the last completed lap.

**Dist. to Dest.**: The remaining distance to the final destination. You must be navigating for this data to appear.

**Dist. to Go**: During a workout or course, the remaining distance when you are using a distance target.

**Dist. to Next**: The remaining distance to the next waypoint on the route. You must be navigating for this data to appear.

**Distance**: The distance traveled for the current track or activity.

**Elevation**: The altitude of your current location above or below sea level.

**ETA at Destination**: The estimated time of day when you will reach the final destination (adjusted to the local time of the destination). You must be navigating for this data to appear.

**ETA at Next**: The estimated time of day when you will reach the next waypoint on the route (adjusted to the local time of the waypoint). You must be navigating for this data to appear.

Front Gear: The front bike gear from a gear position sensor.

**Gear Battery**: The battery status of a gear position sensor.

**Gear Combo**: The current gear combination from a gear position sensor.

**Gear Ratio**: The number of teeth on the front and rear bike gears, as detected by a gear position sensor.

**Gears**: The front and rear bike gears from a gear position sensor.

**GPS Accuracy**: The margin of error for your exact location. For example, your GPS location is accurate to within +/- 3.65 m (12 ft.).

GPS Signal Strength: The strength of the GPS satellite signal.

**Grade**: The calculation of rise (elevation) over run (distance). For example, if for every 3 m (10 ft.) you climb you travel 60 m (200 ft.), the grade is 5%.

Heading: The direction you are moving.

**Heart Rate**: Your heart rate in beats per minute (bpm). Your device must be connected to a compatible heart rate monitor.

**HR** - %**HRR**: The percentage of heart rate reserve (maximum heart rate minus resting heart rate).

**HR - %Max.**: The percentage of maximum heart rate.

**HR - Avg.**: The average heart rate for the current activity.

HR - Avg. %HRR: The average percentage of heart rate reserve (maximum heart rate minus resting heart rate) for the current activity.

**HR - Avg.** %Max.: The average percentage of maximum heart rate for the current activity.

**HR Graph**: A line graph showing your current heart rate zone (1 to 5).

**HR - Lap**: The average heart rate for the current lap.

**HR - Lap %HRR**: The average percentage of heart rate reserve (maximum heart rate minus resting heart rate) for the current lap.

**HR - Lap %Max**.: The average percentage of maximum heart rate for the current lap.

**HR - Last Lap**: The average heart rate for the last completed lap.

**HR to Go**: During a workout, the amount you are above or below the heart rate target.

**HR Zone**: The current range of your heart rate (1 to 5). The default zones are based on your user profile and maximum heart rate (220 minus your age).

**Laps**: The number of laps completed for the current activity.

**Light Mode**: The light network configuration mode.

**Lights Connected**: The number of connected lights.

**Location at Dest.**: The last point on the route or course.

**Location at Next**: The next point on the route or course.

**Odometer**: A running tally of distance traveled for all trips. This total does not clear when resetting the trip data.

**PCO**: The platform center offset. Platform center offset is the location on the pedal platform where force is applied.

**PCO - Avg.**: The average platform center offset for the current activity.

**PCO - Lap**: The average platform center offset for the current lap.

**Pedal Smoothness**: The measurement of how evenly a rider is applying force to the pedals throughout each pedal stroke.

**Performance Condition**: The performance condition score is a real-time assessment of your ability to perform.

**Power**: The current power output in watts. Your device must be connected to a compatible power meter.

Power - %FTP: The current power output as a percentage of functional threshold power.

Power - 10s Avg.: The 10-second moving average of power output.

Power - 30s Avg.: The 30-second moving average of power output.

Power - 3s Avg.: The 3-second moving average of power output.

Power - Avg.: The average power output for the current activity.

**Power - IF**: The Intensity Factor<sup>™</sup> for the current activity.

**Power - kJ**: The accumulated work performed (power output) in kilojoules.

Power - Lap: The average power output for the current lap.

**Power - Lap Max.**: The top power output for the current lap.

**Power - Last Lap**: The average power output for the last completed lap.

**Power - Max.**: The top power output for the current activity.

**Power - NP**: The Normalized Power<sup>™</sup> for the current activity.

**Power - NP Lap**: The average Normalized Power for the current lap.

**Power - NP Last Lap**: The average Normalized Power for the last completed lap.

**Power Phase - L.**: The current power phase angle for the left leg. Power phase is the pedal stroke region where positive power is produced.

**Power Phase - L. Avg.**: The average power phase angle for the left leg for the current activity.

**Power Phase - L. Lap**: The average power phase angle for the left leg for the current lap.

**Power Phase - L. Peak**: The current power phase peak angle for the left leg. Power phase peak is the angle range over which the rider produces the peak portion of the driving force.

**Power Phase - L. Peak Avg.**: The average power phase peak angle for the left leg for the current activity.

**Power Phase - L. Peak Lap**: The average power phase peak angle for the left leg for the current lap.

**Power Phase - R.**: The current power phase angle for the right leg. Power phase is the pedal stroke region where positive power is produced.

**Power Phase - R. Avg.**: The average power phase angle for the right leg for the current activity.

**Power Phase - R. Lap**: The average power phase angle for the right leg for the current lap.

**Power Phase - R. Peak**: The current power phase peak angle for the right leg. Power phase peak is the angle range over which the rider produces the peak portion of the driving force.

**Power Phase - R. Peak Avg.**: The average power phase peak angle for the right leg for the current activity.

**Power Phase - R. Peak Lap**: The average power phase peak angle for the right leg for the current lap.

Power - TSS: The Training Stress Score™ for the current activity.

Power - watts/kg: The amount of power output in watts per kilogram.

**Power Zone**: The current range of power output (1 to 7) based on your FTP or custom settings.

Rear Gear: The rear bike gear from a gear position sensor.

Reps to Go: During a workout, the remaining repetitions.

Speed: The current rate of travel.

Speed - Avg.: The average speed for the current activity.

**Speed - Lap**: The average speed for the current lap.

**Speed - Last Lap**: The average speed for the last completed lap.

Speed - Max.: The top speed for the current activity.

Sunrise: The time of sunrise based on your GPS position.

Sunset: The time of sunset based on your GPS position.

Target Power: The target power output during an activity.

**Temperature**: The temperature of the air. Your body temperature affects the temperature sensor.

Time: The stopwatch time for the current activity.

Time - Avg. Lap: The average lap time for the current activity.

**Time - Elapsed**: The total time recorded. For example, if you start the timer and run for 10 minutes, then stop the timer for 5 minutes, then start the timer and run for 20 minutes, your elapsed time is 35 minutes.

**Time in Zone**: The time elapsed in each heart rate or power zone.

**Time - Lap**: The stopwatch time for the current lap.

**Time - Last Lap**: The stopwatch time for the last completed lap.

**Time of Day**: The time of day based on your current location and time settings (format, time zone, daylight saving time).

**Time Seated**: The time spent seated while pedaling for the current activity.

Time Seated Lap: The time spent seated while pedaling for the current lap.

**Time Standing**: The time spent standing while pedaling for the current activity.

**Time Standing Lap**: The time spent standing while pedaling for the current lap.

**Time to Dest.**: The estimated time remaining before you reach the destination. You must be navigating for this data to appear.

**Time to Go**: During a workout or course, the remaining time when you are using a time target.

**Time to Next**: The estimated time remaining before you reach the next waypoint in the route. You must be navigating for this data to appear.

**Torque Effectiveness**: The measurement of how efficiently a rider is pedaling.

**Total Ascent**: The total elevation distance ascended since the last reset.

**Total Descent**: The total elevation distance descended since the last reset.

**Trainer Resistance**: The resistance force applied by an indoor trainer

Vertical Speed: The rate of ascent or descent over time.

VS - 30s Avg.: The 30-second moving average of vertical speed.

**Workout Step**: During a workout, the current step out of the total number of steps.

## **FTP Ratings**

These tables include classifications for functional threshold power (FTP) estimates by gender.

| Males     | Watts per Kilogram (W/kg) |
|-----------|---------------------------|
| Superior  | 5.05 and greater          |
| Excellent | From 3.93 to 5.04         |
| Good      | From 2.79 to 3.92         |
| Fair      | From 2.23 to 2.78         |
| Untrained | Less than 2.23            |

| Females   | Watts per Kilogram (W/kg) |
|-----------|---------------------------|
| Superior  | 4.30 and greater          |
| Excellent | From 3.33 to 4.29         |
| Good      | From 2.36 to 3.32         |
| Fair      | From 1.90 to 2.35         |
| Untrained | Less than 1.90            |

FTP ratings are based on research by Hunter Allen and Andrew Coggan, PhD, *Training and Racing with a Power Meter* (Boulder, CO: VeloPress, 2010).

#### **Heart Rate Zone Calculations**

| Zone | % of<br>Maximum<br>Heart Rate | Perceived Exertion                                                                | Benefits                                                   |
|------|-------------------------------|-----------------------------------------------------------------------------------|------------------------------------------------------------|
| 1    | 50–60%                        | Relaxed, easy pace, rhythmic breathing                                            | Beginning-level<br>aerobic training,<br>reduces stress     |
| 2    | 60–70%                        | Comfortable pace,<br>slightly deeper<br>breathing, conversation<br>possible       | Basic cardiovascular training, good recovery pace          |
| 3    | 70–80%                        | Moderate pace, more difficult to hold conversation                                | Improved aerobic capacity, optimal cardiovascular training |
| 4    | 80–90%                        | Fast pace and a bit uncomfortable, breathing forceful                             | Improved anaerobic capacity and threshold, improved speed  |
| 5    | 90–100%                       | Sprinting pace,<br>unsustainable for long<br>period of time, labored<br>breathing | Anaerobic and muscular endurance, increased power          |

#### **VO2 Max. Standard Ratings**

These tables include standardized classifications for VO2 max. estimates by age and gender.

| Males     | Percentile | 20–29 | 30–39 | 40–49 | 50–59 | 60–69 | 70–79 |
|-----------|------------|-------|-------|-------|-------|-------|-------|
| Superior  | 95         | 55.4  | 54    | 52.5  | 48.9  | 45.7  | 42.1  |
| Excellent | 80         | 51.1  | 48.3  | 46.4  | 43.4  | 39.5  | 36.7  |
| Good      | 60         | 45.4  | 44    | 42.4  | 39.2  | 35.5  | 32.3  |
| Fair      | 40         | 41.7  | 40.5  | 38.5  | 35.6  | 32.3  | 29.4  |
| Poor      | 0-40       | <41.7 | <40.5 | <38.5 | <35.6 | <32.3 | <29.4 |

| Females   | Percentile | 20–29 | 30–39 | 40–49 | 50–59 | 60–69 | 70–79 |
|-----------|------------|-------|-------|-------|-------|-------|-------|
| Superior  | 95         | 49.6  | 47.4  | 45.3  | 41.1  | 37.8  | 36.7  |
| Excellent | 80         | 43.9  | 42.4  | 39.7  | 36.7  | 33    | 30.9  |
| Good      | 60         | 39.5  | 37.8  | 36.3  | 33    | 30    | 28.1  |

| Females | Percentile | 20–29 | 30–39 | 40–49 | 50-59 | 60–69 | 70–79 |
|---------|------------|-------|-------|-------|-------|-------|-------|
| Fair    | 40         | 36.1  | 34.4  | 33    | 30.1  | 27.5  | 25.9  |
| Poor    | 0-40       | <36.1 | <34.4 | <33   | <30.1 | <27.5 | <25.9 |

Data reprinted with permission from The Cooper Institute. For more information, go to www.CooperInstitute.org.

#### Wheel Size and Circumference

The wheel size is marked on both sides of the tire. This is not a comprehensive list. You can also use one of the calculators available on the Internet.

| available on the Internet. |        |  |  |  |
|----------------------------|--------|--|--|--|
| Wheel Size                 | L (mm) |  |  |  |
| 12 × 1.75                  | 935    |  |  |  |
| 14 × 1.5                   | 1020   |  |  |  |
| 14 × 1.75                  | 1055   |  |  |  |
| 16 × 1.5                   | 1185   |  |  |  |
| 16 × 1.75                  | 1195   |  |  |  |
| 18 × 1.5                   | 1340   |  |  |  |
| 18 × 1.75                  | 1350   |  |  |  |
| 20 × 1.75                  | 1515   |  |  |  |
| 20 × 1-3/8                 | 1615   |  |  |  |
| 22 × 1-3/8                 | 1770   |  |  |  |
| 22 × 1-1/2                 | 1785   |  |  |  |
| 24 × 1                     | 1753   |  |  |  |
| 24 × 3/4 Tubular           | 1785   |  |  |  |
| 24 × 1-1/8                 | 1795   |  |  |  |
| 24 × 1-1/4                 | 1905   |  |  |  |
| 24 × 1.75                  | 1890   |  |  |  |
| 24 × 2.00                  | 1925   |  |  |  |
| 24 × 2.125                 | 1965   |  |  |  |
| 26 × 7/8                   | 1920   |  |  |  |
| 26 × 1(59)                 | 1913   |  |  |  |
| 26 × 1(65)                 | 1952   |  |  |  |
| 26 × 1.25                  | 1953   |  |  |  |
| 26 × 1-1/8                 | 1970   |  |  |  |
| 26 × 1-3/8                 | 2068   |  |  |  |
| 26 × 1-1/2                 | 2100   |  |  |  |
| 26 × 1.40                  | 2005   |  |  |  |
| 26 × 1.50                  | 2010   |  |  |  |
| 26 × 1.75                  | 2023   |  |  |  |
| 26 × 1.95                  | 2050   |  |  |  |
| 26 × 2.00                  | 2055   |  |  |  |
| 26 × 2.10                  | 2068   |  |  |  |
| 26 × 2.125                 | 2070   |  |  |  |
| 26 × 2.35                  | 2083   |  |  |  |
| 26 × 3.00                  | 2170   |  |  |  |
| 27 × 1                     | 2145   |  |  |  |
| 27 × 1-1/8                 | 2155   |  |  |  |
| 27 × 1-1/4                 | 2161   |  |  |  |
| 27 × 1-3/8                 | 2169   |  |  |  |
| 650 × 35A                  | 2090   |  |  |  |
| 650 × 38A                  | 2125   |  |  |  |
| 650 × 38B                  | 2105   |  |  |  |
| 700 × 18C                  | 2070   |  |  |  |
| 700 × 19C                  | 2080   |  |  |  |
| 700 × 20C                  | 2086   |  |  |  |
| 700 × 23C                  | 2096   |  |  |  |
| 700 × 25C                  | 2105   |  |  |  |
| 700 × 28C                  | 2136   |  |  |  |
| 700 × 30C                  | 2170   |  |  |  |
|                            | •      |  |  |  |

| Wheel Size   | L (mm) |
|--------------|--------|
| 700 × 32C    | 2155   |
| 700C Tubular | 2130   |
| 700 × 35C    | 2168   |
| 700 × 38C    | 2180   |
| 700 × 40C    | 2200   |

## **Software License Agreement**

BY USING THE DEVICE, YOU AGREE TO BE BOUND BY THE TERMS AND CONDITIONS OF THE FOLLOWING SOFTWARE LICENSE AGREEMENT. PLEASE READ THIS AGREEMENT CAREFULLY.

Garmin Ltd. and its subsidiaries ("Garmin") grant you a limited license to use the software embedded in this device (the "Software") in binary executable form in the normal operation of the product. Title, ownership rights, and intellectual property rights in and to the Software remain in Garmin and/or its third-party providers.

You acknowledge that the Software is the property of Garmin and/or its third-party providers and is protected under the United States of America copyright laws and international copyright treaties. You further acknowledge that the structure, organization, and code of the Software, for which source code is not provided, are valuable trade secrets of Garmin and/or its third-party providers and that the Software in source code form remains a valuable trade secret of Garmin and/or its third-party providers. You agree not to decompile, disassemble, modify, reverse assemble, reverse engineer, or reduce to human readable form the Software or any part thereof or create any derivative works based on the Software. You agree not to export or re-export the Software to any country in violation of the export control laws of the United States of America or the export control laws of any other applicable country.

#### Radio Frequency Exposure

This device is a mobile transmitter and receiver that uses its antenna to send and receive low levels of radio frequency (RF) energy for voice and data communications. The device emits RF energy below the published limits when operating in its maximum output power mode and when used with Garmin authorized accessories. To comply with FCC RF exposure compliance requirements, the device should be used in a compatible mount or as mounted per the installation instructions only. The device should not be used in other configurations.

This device must not be co-located or operated in conjunction with any other transmitter or antenna.

| Index                                              | GroupTrack 9                                       | screen 18                                       |
|----------------------------------------------------|----------------------------------------------------|-------------------------------------------------|
| 11101011                                           | Н                                                  | locking 2 segments 3, 4                         |
| A                                                  | heart rate                                         | deleting 4                                      |
| accessories 10, 12, 20                             | alerts 16                                          | settings 2, 13, 15–18                           |
| addresses, finding 6 alerts 16, 17                 | monitor 10–12, 19<br>zones 11, 14, 22              | device 18                                       |
| altimeter, calibrating 20                          | history <b>3, 14</b>                               | sleep mode 17<br>smart recording 15             |
| ANT+ sensors 2, 10, 12, 14                         | deleting 14                                        | smartphone 2, 8, 16, 17                         |
| fitness equipment 5 pairing 12                     | sending to computer 14, 15                         | apps 9                                          |
| applications 8, 15, 16                             | I                                                  | software license 20                             |
| Auto Lap 17                                        | icons 2                                            | updating <b>13, 20</b>                          |
| Auto Pause 17                                      | incident detection 9, 10 indoor training 5, 6      | version 20                                      |
| auto scroll 17 auto sleep 17                       | initial setup 18                                   | software license agreement 23 specifications 18 |
| ·                                                  | installing 1, 12                                   | speed and cadence sensors 12, 19                |
| B back to start 6                                  | intervals, workouts 5                              | start notice message 17                         |
| backlight 2, 18                                    | K                                                  | storing data 14, 15<br>stress score 11          |
| bands 20                                           | keys 2                                             | system settings 18                              |
| battery charging 1                                 | L                                                  | ,                                               |
| maximizing 19                                      | language 18                                        | T<br>target 5                                   |
| replacing 19                                       | laps 2 lifetime athlete 16                         | temperature 20                                  |
| type 1                                             | LiveTrack 9                                        | time, alerts 17                                 |
| Bluetooth technology 8, 9, 17                      | locations 6                                        | time zones 18                                   |
| C                                                  | deleting 7                                         | timer 3, 14<br>tones 18                         |
| cadence 12<br>alerts 16                            | editing <b>7</b> finding with the map <b>6</b>     | touchscreen 2                                   |
| calendar 4                                         | locking, screen 2                                  | training 5                                      |
| calibrating, power meter 13                        | М                                                  | pages 3<br>plans 4                              |
| calorie, alerts 17                                 | maps <b>6, 8</b>                                   | screens 16                                      |
| cleaning the device 18, 19 computer, connecting 15 | finding locations 6                                | transferring, files 9                           |
| Connect IQ 16                                      | orientation 8 settings 8                           | troubleshooting 12, 19, 20                      |
| coordinates 6                                      | updating <b>20</b>                                 | U                                               |
| courses 7, 8 creating 7                            | mounting the device 1                              | unit ID <b>20</b><br>units of measure <b>18</b> |
| deleting 8                                         | N                                                  | updates, software 13, 20                        |
| editing 8                                          | navigation 6                                       | USB <b>20</b>                                   |
| loading 7 customizing the device 16                | back to start 6                                    | disconnecting 15                                |
| cycling 11                                         | stopping 6                                         | user data, deleting 15<br>user profile 2, 16    |
| cycling dynamics 13                                | 0                                                  | •                                               |
| D                                                  | O-rings. See bands                                 | V Virtual Partner 3, 5                          |
| data                                               | on-screen buttons 2                                | VO2 max. <b>11, 22</b>                          |
| recording 18                                       | P                                                  | w                                               |
| screens 16<br>storing 15                           | pairing <b>2</b> , <b>8</b> ANT+ sensors <b>12</b> | watch faces 16                                  |
| transferring 14, 15                                | pedals 13                                          | waypoints, projecting 6                         |
| data averaging 12                                  | personal records 6                                 | weight scale 14                                 |
| data fields 16, 20<br>data recording 15            | deleting 6 platform center offset 13               | wheel sizes 23<br>Wi-Fi 2                       |
| deleting, all user data 15, 19                     | points of interest (POI), finding 6                | Wi-Fi <b>15, 20</b>                             |
| device                                             | power 13                                           | connecting 15                                   |
| care 18 resetting 19                               | zones 14<br>power (force) 5                        | widgets 16<br>workouts 4, 5                     |
| display settings 18                                | alerts 16                                          | creating 4                                      |
| distance, alerts 17                                | meters 10-14, 22                                   | deleting 4                                      |
| E                                                  | zones 13                                           | editing 4 loading 4                             |
| elevation 20                                       | power phase 13 product registration 20             | •                                               |
| emergency contacts 9, 10                           | profiles 16                                        | Z                                               |
| F                                                  | activity 16                                        | zones<br>power <b>13</b>                        |
| files, transferring 15                             | user <b>16</b>                                     | time 18                                         |
| G                                                  | R                                                  |                                                 |
| Garmin Connect 3, 4, 7, 8, 14–16                   | recovery 10 registering the device 20              |                                                 |
| Garmin Connect Mobile 9                            | replacing the battery 19                           |                                                 |
| Garmin Express 15 registering the device 20        | resetting the device 19                            |                                                 |
| updating software 20                               | routes                                             |                                                 |
| Garmin Index 14                                    | creating 7 settings 8                              |                                                 |
| GLONASS 16<br>goals 5                              |                                                    |                                                 |
| GPS <b>6</b> , <b>16</b>                           | S satellite signals 2, 20                          |                                                 |
| signal <b>2</b> , <b>20</b>                        | saving activities 3                                |                                                 |
|                                                    | · · · · · · · · · · · · · · · · · · ·              |                                                 |

24 Index

## www.garmin.com/support

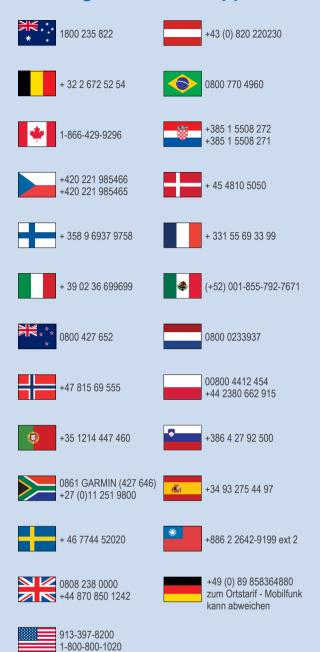

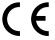

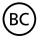

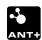